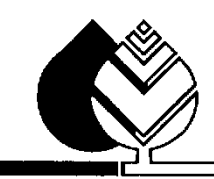

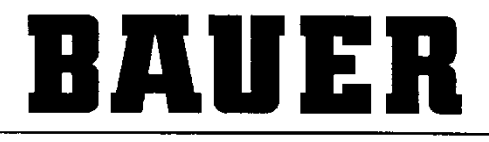

FOR A GREEN WORLD

# **BEDIENUNGSANLEITUNG**

für **CORNER END TURM** 

mit

**GPS - STEUERUNG**

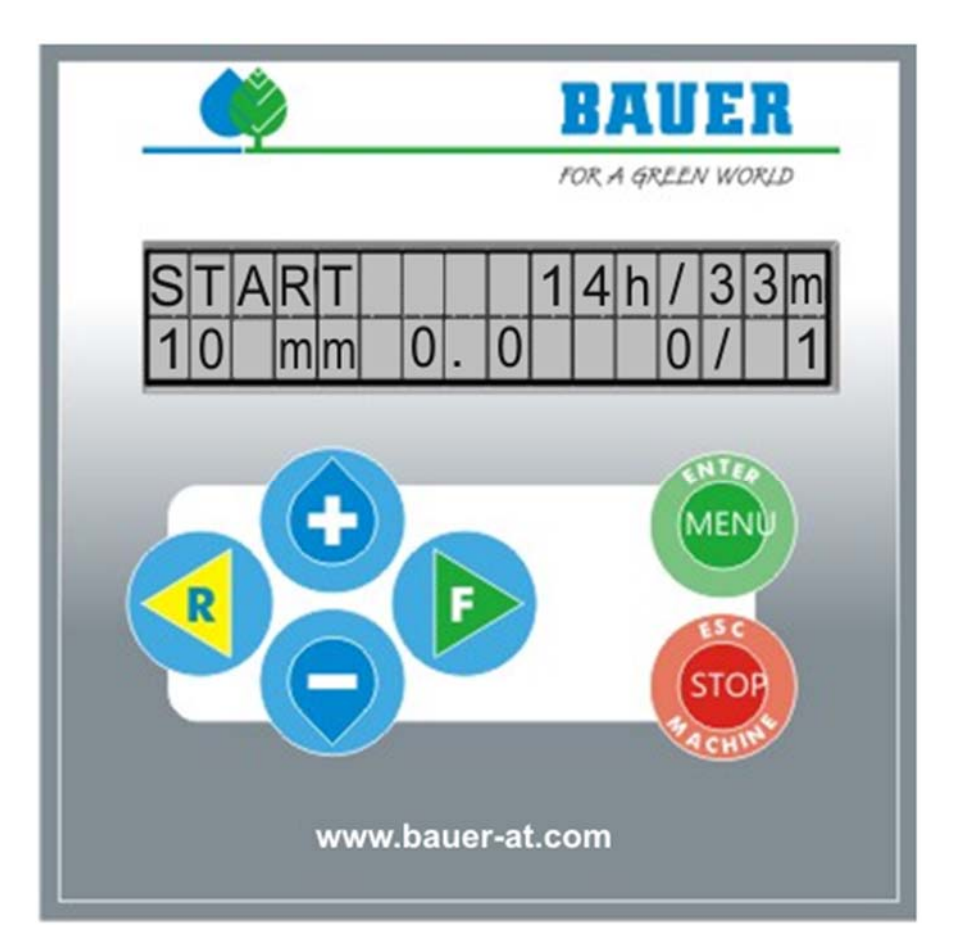

 *Version: VII / 2014 850 9997 EndBottom / Endtop V4.09* 

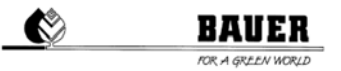

# **Einleitung**

# **Herzlichen Dank für den Kauf einer BAUER – Mikrocomputer Steuerung**

Die Anleitung wurde so ausführlich wie möglich gestaltet. Sollten trotzdem weitere Fragen auftreten, können Sie die Auskunft von Ihrem Händler, bzw. direkt über die **Firma BAUER** in Voitsberg, anfordern.

Alle in dieser Betriebsanleitung enthaltenen Informationen basieren auf den neuesten Produktinformationen, die zum Zeitpunkt des Druckes erhältlich waren.

**Die Firma BAUER** behält sich das Recht vor, jederzeit ohne Vorankündigung Änderungen vorzunehmen, ohne irgendwelche Verpflichtungen einzugehen!

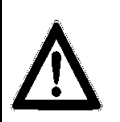

**Nichtbeachtung dieser Betriebsanleitung kann Verletzungen von Personen oder Beschädigung der Anlage zur Folge haben!** 

Geben Sie diese Betriebsanleitung dem Bedienungspersonal. Bei allen Anfragen, bei Schriftverkehr, Garantieproblemen oder Ersatzteilbestellungen, geben Sie uns bitte den Typ und die Software Versionsnummer der **Steuerzentrale CORNER Endturm** an.

**Wir wünschen Ihnen viel Erfolg mit dem BAUER CORNER SYSTEM MIT GPS-STEUERUNG!** 

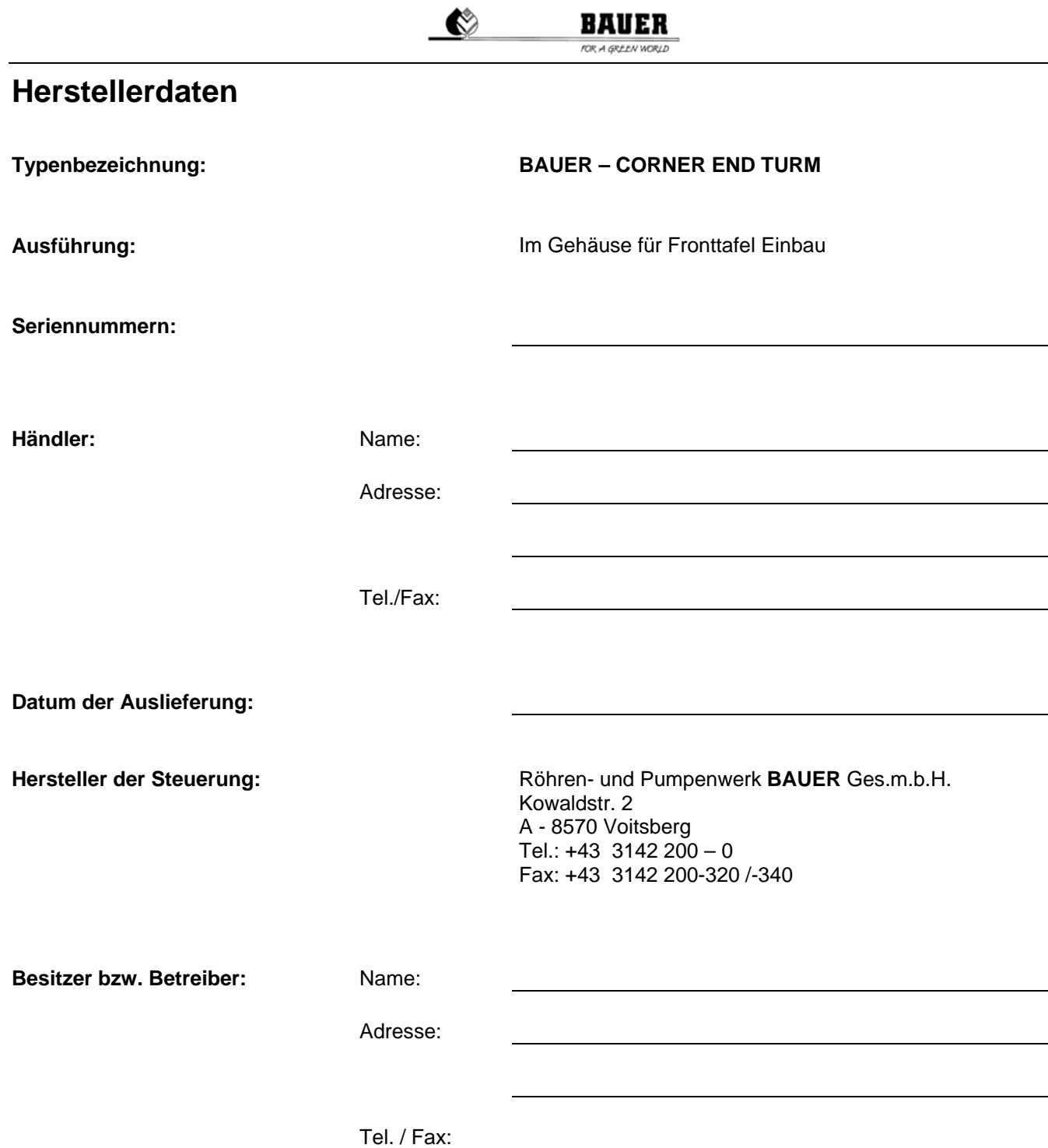

# **Inhaltsverzeichnis**

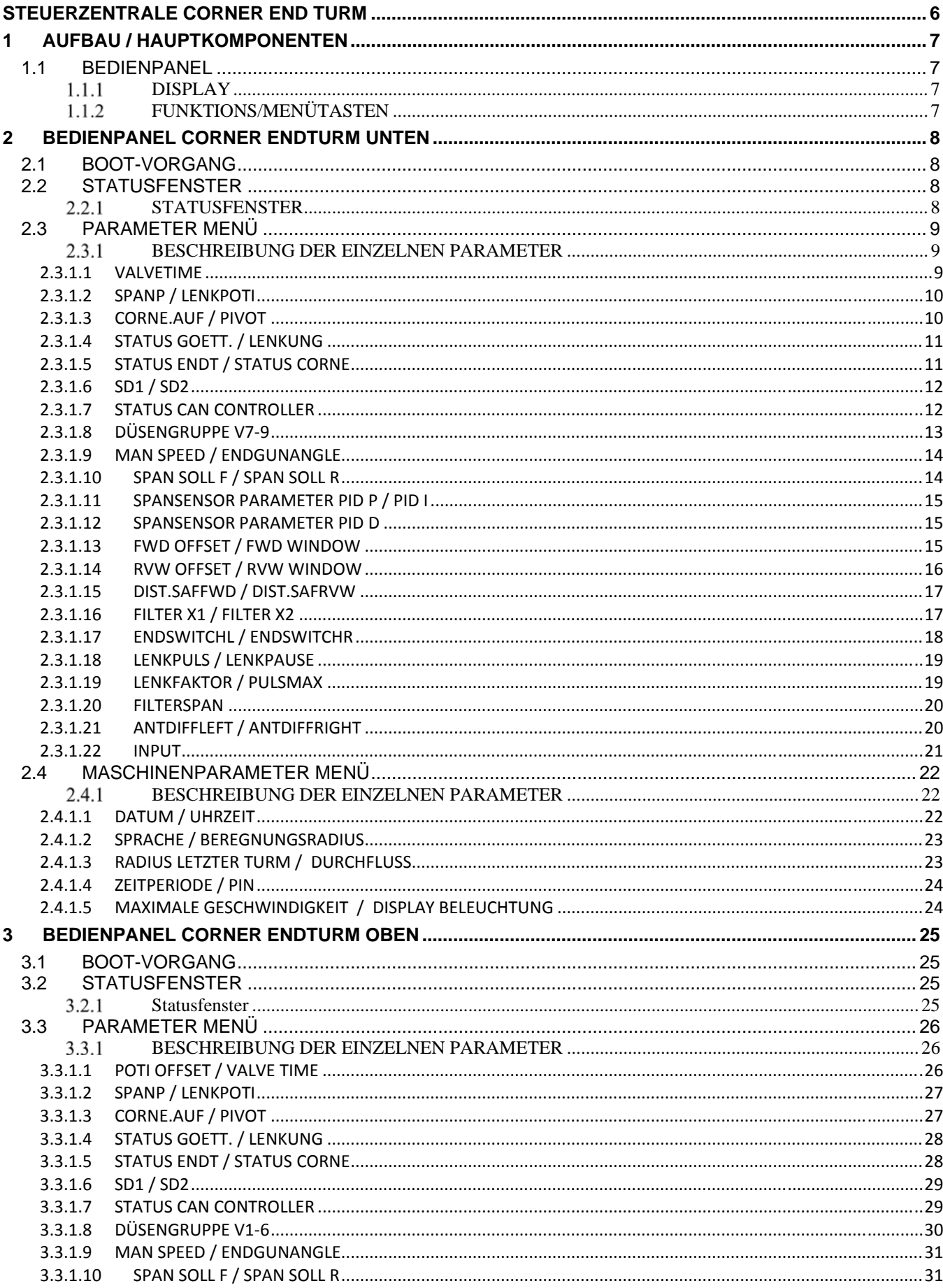

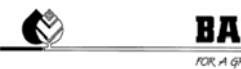

 $\overline{\phantom{0}}$ 

**BAUER FOR A GREEN WORLD** 

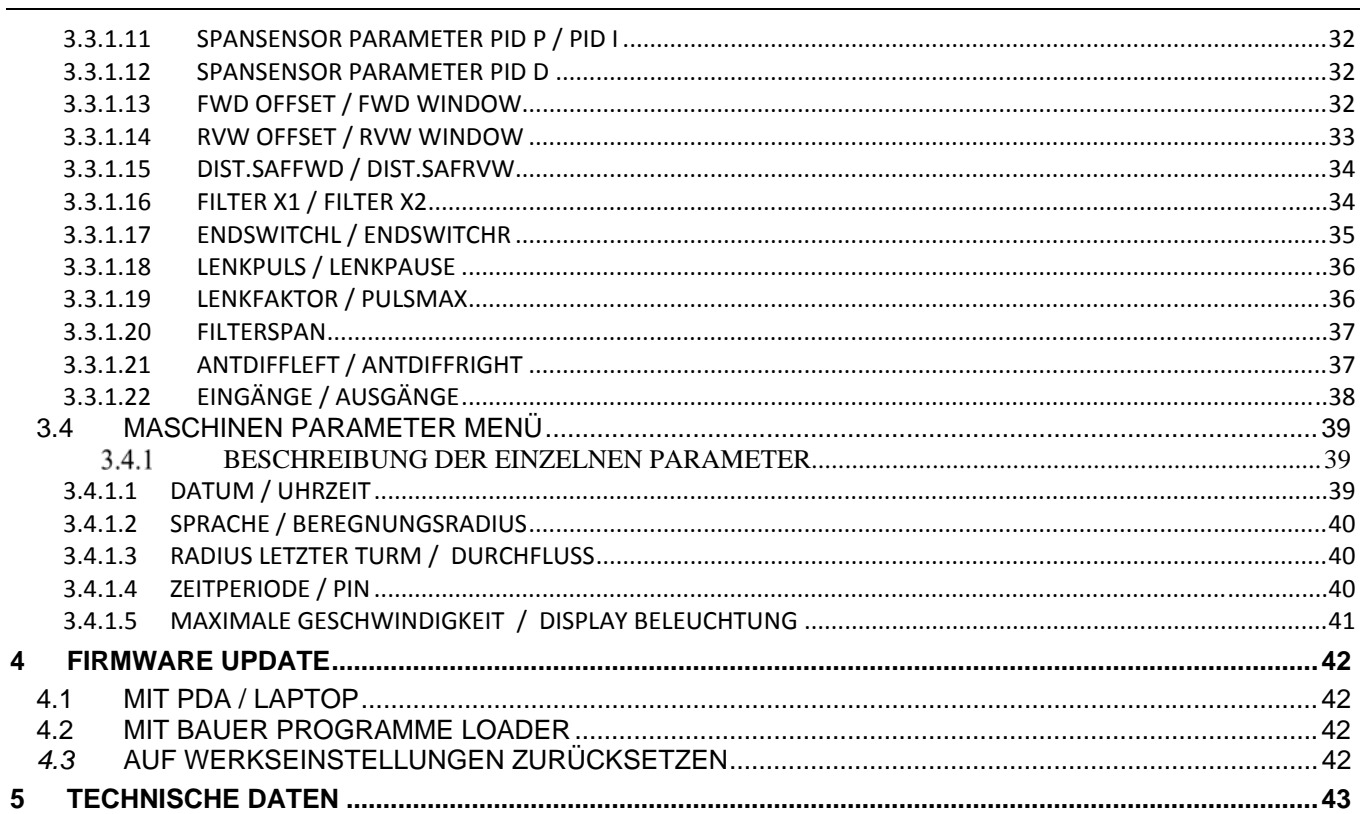

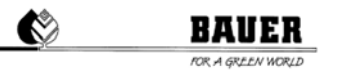

# **STEUERZENTRALE CORNER END TURM**

Ausführung und Materialien gemäß ÖVE und VDE Normen, die Einbauten entsprechen den IEC-Normen sowie den VDE Vorschriften.

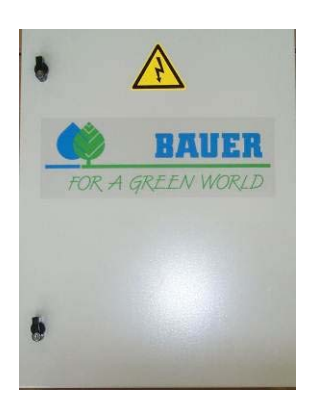

- Wasserdichter Polyesterschrank (Schutzart IP 54) mit versperrbarer Fronttür.
- Schwenkbares Bedienpanel, kann nur geöffnet werden, wenn Haupt-Stromschalter ausgeschaltet ist.
- System Betriebsspannung 400 V
- Steuerspannung: 230 V einphasig
- Trenntransformator für die Steuerspannung
- Handelsübliche Industrieschaltgeräte
- Kabelanschlüsse mit Kabelschuhen
- **Schutzeinrichtungen**

 **ACHTUNG!** Zum Schutze gegen Verunreinigungen und Spritzwasser soll die Steuerzentrale während des Betriebes stets verschlossen sein.

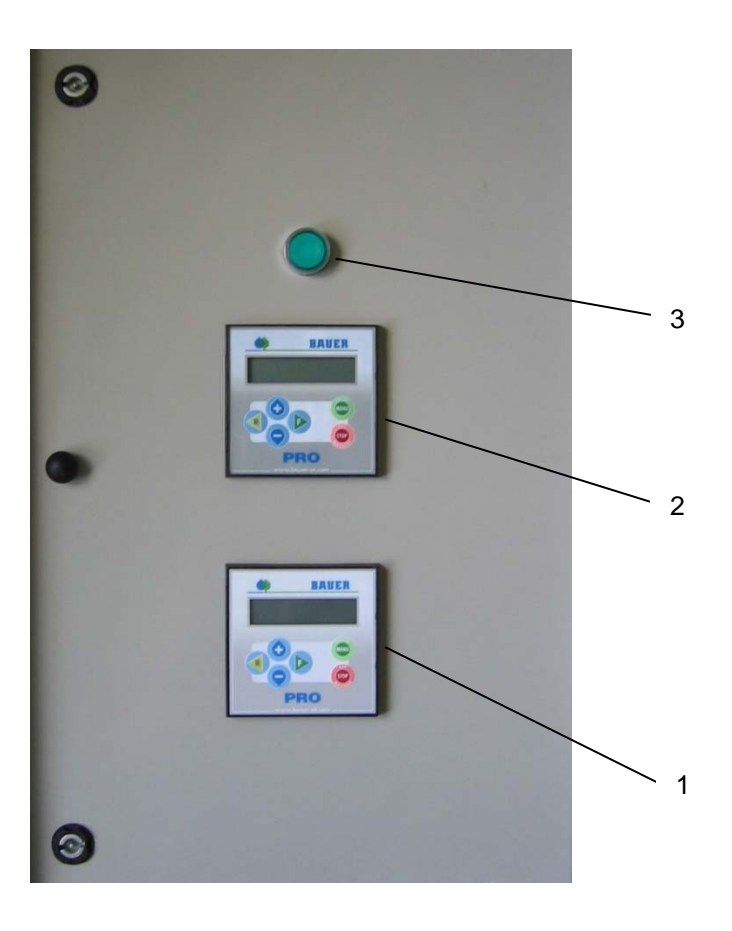

- 1. Bedienpanel CORNER Endturm / unten (*bottom*)
- 2. Bedienpanel CORNER Endturm / oben (*top*)
- 3. Leuchtdrucktaster grün

# **1 AUFBAU / HAUPTKOMPONENTEN**

# **1.1 BEDIENPANEL**

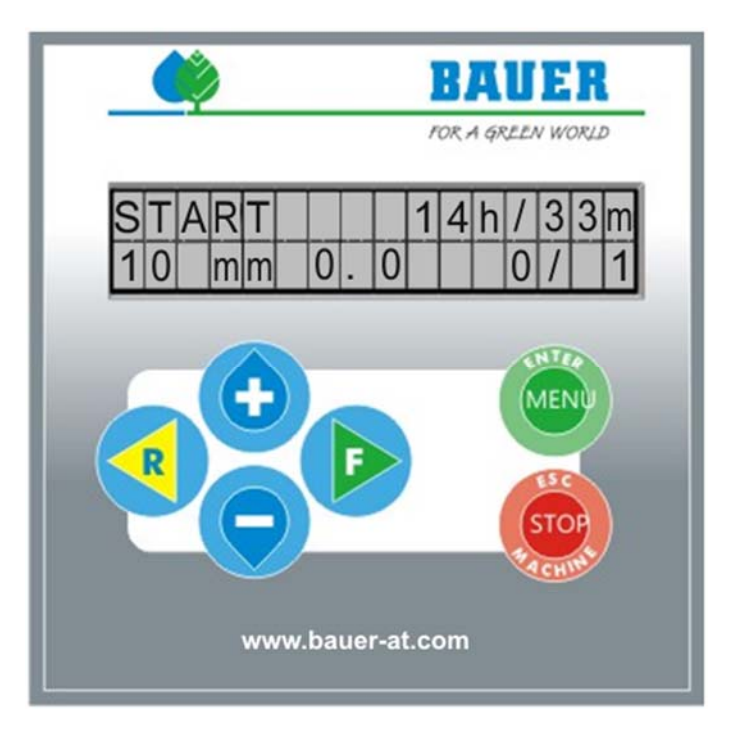

# **1.1.1 DISPLAY**

2-zeiliges Display mit 2x16 Zeichen, Hintergrundbeleuchtung. Wird in einer festgelegten Zeit keine Tastatureingabe durchgeführt, schaltet sich die Hintergrundbeleuchtung automatisch ab (Hintergrundbeleuchtungstimer zum Verstellen).

# **FUNKTIONS/MENÜTASTEN**

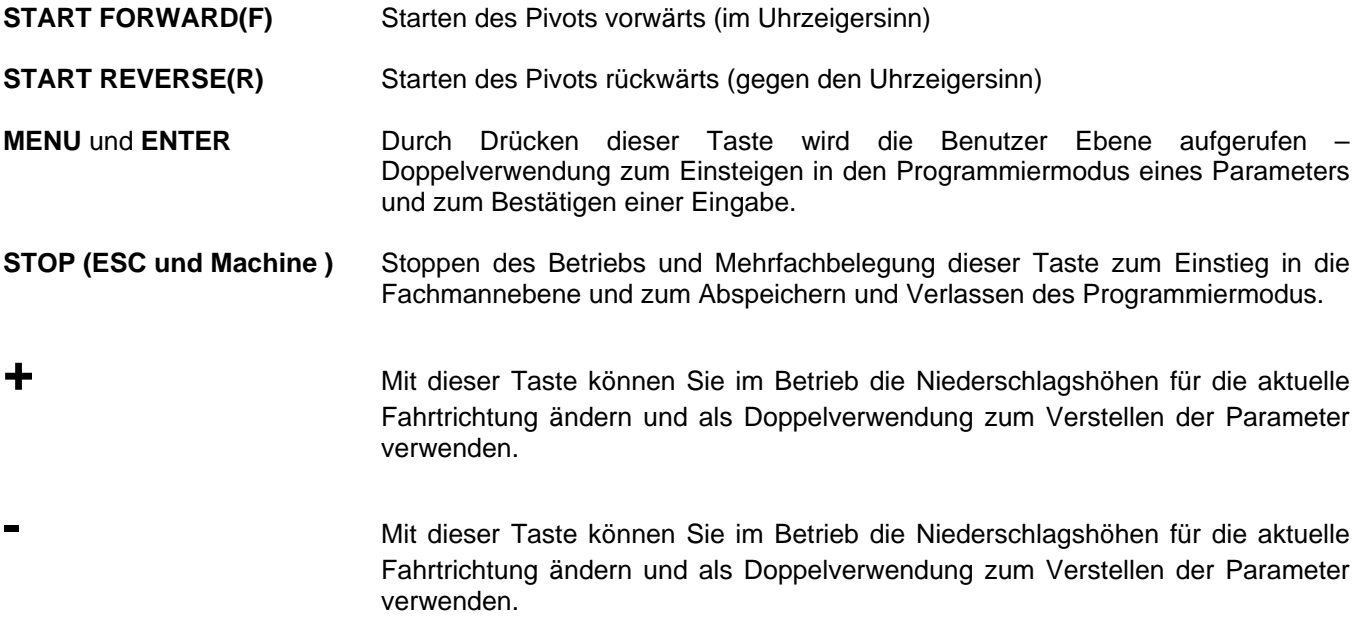

# **2 BEDIENPANEL CORNER ENDTURM UNTEN**

# **2.1 BOOT-VORGANG**

Beim Einschalten des Hauptschalters erscheinen auf dem Display die Anzeige ENDTOWER BOTTOM und die Software Version im Gerät mit dem Erstellungsdatum.

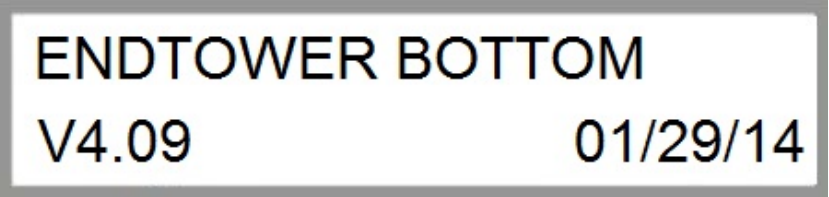

*Bild 2.1 Anzeige nach dem Einschalten* 

Nach dem erfolgreichen Booten und der Initialisierung der Hardware erscheint das Statusfenster 1 (*siehe Abschnitt 2.2*).

# **2.2 STATUSFENSTER**

Das Statusfenster gibt die wesentlichen Informationen über den Betriebszustand des *CORNER SYSTEMS* an. Nach dem abgeschlossenen Boot-Vorgang wird automatisch das Statusfenster angezeigt. Die im Statusfenster angezeigten Parameter werden ständig aktualisiert.

# **STATUSFENSTER**

Das Statusfenster (*siehe Bild 2.2*) enthält in zwei Spalten die Informationen über den aktuellen Betriebszustand. Im Weiteren werden die einzelnen Elemente des Statusfensters beginnend von links oben nach rechts unten beschrieben.

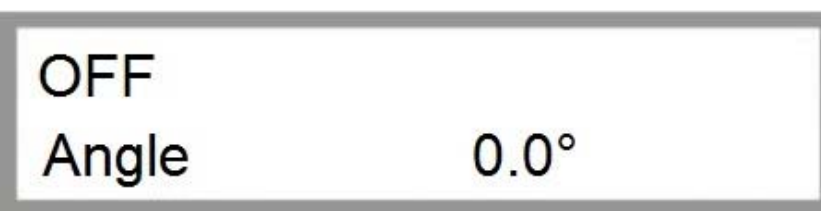

*Bild 2.2 Statusfenster* 

#### **Betriebszustand**

Folgende allgemeine Betriebszustände werden angezeigt.

- AUS Pivot ist nicht in Betrieb
- VORWÄRTS Pivot fährt in die angegebene Fahrtrichtung
- WARTEN Pivot wartet auf das Erreichen der programmierten Startzeit
- PAUSE Pivot befindet sich in der programmierten Beregnungspause
	- SICHERHE Anlage wurde durch allgemeine Unterbrechung des Sicherheitskreises abgeschaltet FEHLER Pivot wurde wegen einem Fehler abgeschaltet.
- NOTBETR. Anlage fährt im Notbetrieb, Betriebsmodus NICHT zulässig / möglich für CORNER **SYSTEM** 
	- OK Anlage in Ordnung
- SICH.AUS Pivot Sicherheitskreis ist abgeschaltet.
- DR.STOP Pivot wurde wegen zu geringem Wasserdruck abgeschaltet
- SPG.-ST. Pivot wurde wegen Unterspannung abgeschaltet.
- CAN-ERR CAN-BUS Kommunikationsfehler
- I2C-FEHL I²C Kommunikationsfehler
- STARTEN Pivot wartet auf das ablaufen der Warte Zeit beim Starten Pumpe ist bereits aktiv.

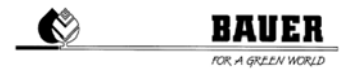

- PARKPOS. Pivot fährt zu oder befindet sich auf der voreingestellten Parkposition.
- ZURÜCK Pivot fährt in die angegebene Fahrtrichtung.
- GPS-FEHL GPS Kommunikationsfehler
- REGEN Pivot wurde durch Regensensor abgeschaltet.
- CORNER F Sicherheitskreis bei Corner unterbrochen.
- SPANSENS Spansensor Sicherheitskreisunterbrechung
- NEIGUNGS Neigungssensor Sicherheitskreisunterbrechung
- END TURMEndturm Sicherheitskreisunterbrechung
- UNT.SICH Untergrundsteuerung Sicherheitskreis wurde überschritten.
- UNT.SIGN Untergrundsteuerung empfängt kein Signal mehr vom Untergrundkabel.
- CAN GOET CAN Kommunikationsfehler mit Antennenauswerter-Fehler.
- CAN DRIV CAN Kommunikationsfehler mit Frequenzumformer.
- KOMPRESS Maximal erlaubte Laufzeit des Kompressors wurde überschritten (Pneumatik undicht)
- K.BEWEGU Keine Bewegung der Anlage registriert.

Folgende GPS-Betriebszustände werden angezeigt.

- INVALI Ungültiger GPS Empfang
- GPSFIX GPS Empfang ohne Basis- / Korrekturstation
- DGPS GPS Signal mit Korrekturdaten, nicht ausreichend für Fahrbetrieb
- FLOAT GPS Genauigkeit ca. 15 cm, Fahrbetrieb mit geringerer Genauigkeit möglich
- RTK Höchste GPS Genauigkeit, Schwankungen je nach Empfangsstärke

#### **Winkel**

Zeigt die aktuellen Werte für die Abwinkelung des CORNER SPANS an.

# **2.3 PARAMETER MENÜ**

Durch Drücken der Taste MENÜ wird das Parametermenü aufgerufen, es besteht aus mehreren Fenstern die mit

der + und - Taste durch gescrollt werden können. Dabei besteht ein Fenster jeweils aus einem Block mit 2 Parametern.

**Der Einsprung in den Programmiermodus erfolgt mit der Taste ENTER(Menu), dann beginnt der Cursor beim ersten Parameter zu blinken und er kann mit denn + und – Tasten geändert werden, zum zweiten Parameter gelangt man mit der RECHTEN PFEIL TASTE (F) zurück zum oberen Parameter gelangt man mit der LINKEN PFEIL TASTE(R).** 

**Speichern mit ENTER verlassen ohne zu speichern mit ESC** 

Die Funktionen der einzelnen Menüpunkt werden im Weiteren genau beschrieben.

# **BESCHREIBUNG DER EINZELNEN PARAMETER**

#### **2.3.1.1 VALVETIME**

Mit *ValveTime* können Sie die Zeitperiode der beiden Düsengruppen 5 und 8 in Sekunden einstellen. Diese Düsengruppen werden für einen fix eingestellten Bruchteil dieser Zeit eingeschaltet.

Um ein gleichzeitiges Einschalten sämtlicher Düsengruppen zu verhindern, stellen Sie den Wert *ValveTime* für jeweils *ENDTOWER TOP* und *ENDTOWER BOTTOM* geringfügig unterschiedlich ein.

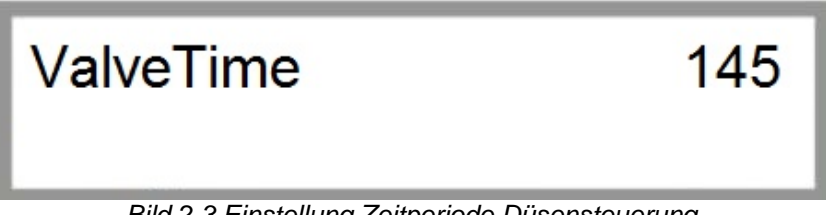

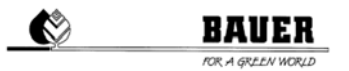

# **UM ZUM NÄCHSTEN PARAMETERBLOCK ZU GELANGEN DRÜCKEN SIE DIE – TASTE.**

#### **2.3.1.2 SPANP / LENKPOTI**

#### *SpanP:*

Die linke Zahl zeigt den *Motoransteuer-* bzw*. Regelwert* des Spansensors. Die rechte Zahl zeigt *Istwert* des Spansensors.

#### *LenkPoti:*

*LenkPoti* zeigt den Istwert des Lenksensors und gibt Auskunft über den momentanen Lenkungseinschlag.

*ACHTUNG:* Werte sind Maschinenwerte und stehen in keinem Zusammenhang mit einer Maßeinheit!

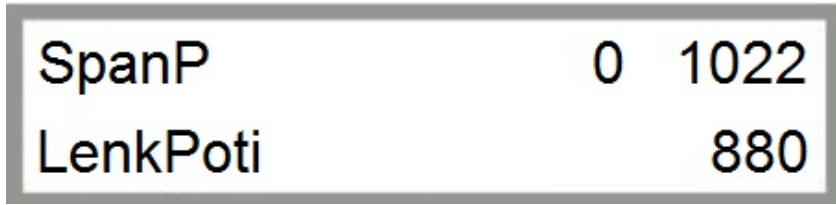

*Bild 2.4 Anzeige Spansensor & Lenksensor* 

# **UM ZUM NÄCHSTEN PARAMETERBLOCK ZU GELANGEN DRÜCKEN SIE DIE – TASTE. UM ZUM VORHERGEHENDEN PARAMETERBLOCK ZU GELANGEN DRÜCKEN SIE DIE + TASTE.**

# **2.3.1.3 CORNE.AUF / PIVOT**

*Corne.* zeigt die aktuelle Abwinkelung des CORNER SPAN relativ zum Pivot in ° an.

*90°* bedeutet, der CORNER Span ist rechtwinklig eingeklappt, *165°* bedeutet, der CORNER Span ist ausgeklappt.

*AUF* / *ZU* zeigt die momentane CORNER Span Bewegung an. *AUF* signalisiert den Ausschwenkvorgang. *ZU* signalisiert den Einschwenkvorgang.

Pivot zeigt den aktuellen Winkel der gedachten Verbindungsgerade zwischen CORNER Fahrturm und Zentralturm zur Nullgradposition (*GPS-Norden*) an

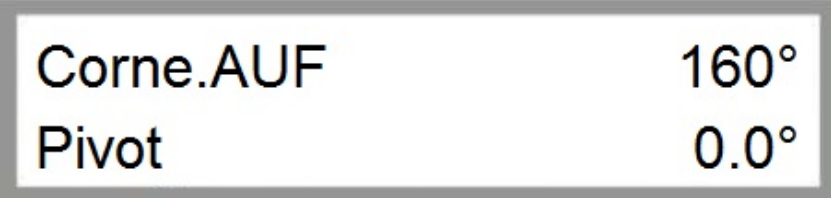

*Bild 2.5 Anzeige CORNER-Winkel / Pivotposition* 

**UM ZUM NÄCHSTEN PARAMETERBLOCK ZU GELANGEN DRÜCKEN SIE DIE TASTE.** 

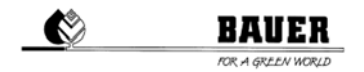

# **UM ZUM VORHERGEHENDEN PARAMETERBLOCK ZU GELANGEN DRÜCKEN SIE DIE + TASTE.**

# **2.3.1.4 STATUS GOETT. / LENKUNG**

*STATUS GOETT.* gibt Auskunft über den CAN OPEN Status der Auswerteeinheit (*Untergrundsteuerung*).

*Lenkung L 0 R 0* gibt Auskunft über die momentanen Lenkaktivitäten.

- *L 0* gibt an, dass kein Lenkimpuls nach *links* momentan vorliegt.
- *L 1* gibt an, dass ein Lenkimpuls nach *links* momentan vorliegt.

Analog dazu werden die Lenkaktivitäten nach *rechts* angezeigt.

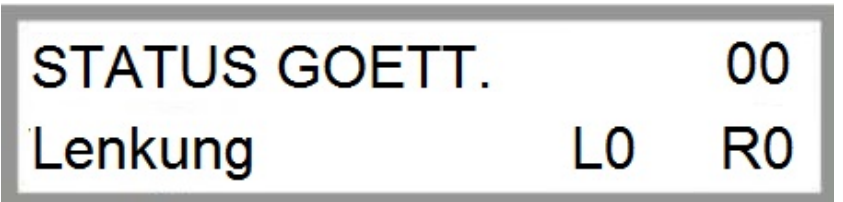

*Bild 2.6 Anzeige CAN Status / Lenkung* 

*ACHTUNG:* Dieser Menüpunkt wird nur bei einem CORNER SYSTEM mit Untergrundsteuerung verwendet.

# UM ZUM NÄCHSTEN PARAMETERBLOCK ZU GELANGEN DRÜCKEN SIE DIE **TASTE. UM ZUM VORHERGEHENDEN PARAMETERBLOCK ZU GELANGEN DRÜCKEN SIE DIE + TASTE.**

# **2.3.1.5 STATUS ENDT / STATUS CORNE**

*STATUS ENDT* zeigt den CAN OPEN Status des Frequenzumformers am *Endturm* an.

*Wertebereich:* Mögliche Werte für den CAN OPEN Status liegen zwischen *0* und *100.*

*100* bedeutet CAN OPEN *bereit*,

*0* bedeutet CAN OPEN *nicht bereit*.

*ACHTUNG:* Der korrekte CAN OPEN Status kann nur bei laufendem Motor / Frequenzumformer angezeigt werden. Bei stillstehendem Motor erscheint der falsche Status auf der Anzeige, da keine Spannung am CAN BUS des Frequenzumformers anliegt.

*STATUS CORNE* zeigt den CAN OPEN Status des Frequenzumformers am *Corner Fahrturm* an.

*Wertebereich:* Mögliche Werte für den CAN OPEN Status liegen zwischen *0* und *100.*

- *100* bedeutet CAN OPEN *bereit*,
- *0* bedeutet CAN OPEN *nicht bereit*.

# **STATUS ENDT STATUS CORNE**

*Bild 2.7 Anzeige Status CAN BUS Frequenzumformer* 

Ω

**UM ZUM NÄCHSTEN PARAMETERBLOCK ZU GELANGEN DRÜCKEN SIE DIE – TASTE. UM ZUM VORHERGEHENDEN PARAMETERBLOCK ZU GELANGEN DRÜCKEN SIE DIE + TASTE.** 

#### **2.3.1.6 SD1 / SD2**

*SD1 und SD2* sind Antennenwerte der UNTERGRUNDSTEUERUNG.

*S1* zeigt den Summenwert der Antenne 1 (*Vorwärts*) an

*D1* zeigt den Differenzwert der Antenne 1 (*Vorwärts*) an

*S2* zeigt den Summenwert der Antenne 2 (*Rückwärts*) an

*D2* zeigt den Differenzwert der Antenne 2 (*Rückwärts*) an

*Summenwerte* spiegeln die Feldstärke wider, *Differenzwerte* die Abweichung vom Kabel.

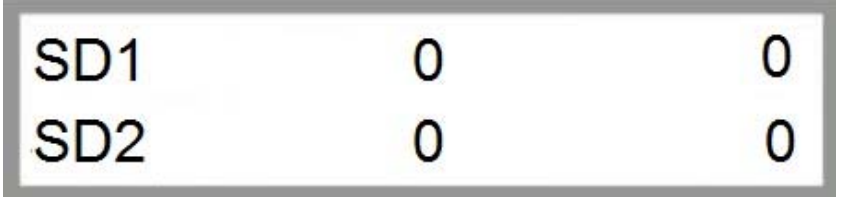

*Bild 2.8 Antennenwerte UNTERGRUNDSTEUERUNG* 

*ACHTUNG:* Dieser Menüpunkt wird nur bei einem CORNER SYSTEM mit Untergrundsteuerung verwendet.

**UM ZUM NÄCHSTEN PARAMETERBLOCK ZU GELANGEN DRÜCKEN SIE DIE – TASTE. UM ZUM VORHERGEHENDEN PARAMETERBLOCK ZU GELANGEN DRÜCKEN SIE DIE + TASTE.** 

#### **2.3.1.7 STATUS CAN CONTROLLER**

Die erste Zahl der ersten Zeile stellt den *transmit error counter* dar und zählt die Anzahl der fehlerhaft versendeten CAN Protokolle.

Die zweite Zahl der ersten Zeile stellt den *receive error counter* dar und zählt die Anzahl der fehlerhaft empfangenen CAN Protokolle.

Die dritte Zahl der ersten Zeile stellt den *bus off error counter* dar und zählt die Anzahl der aufgetretenen CAN Bus Ausfälle.

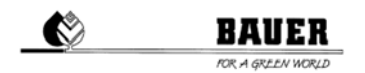

In der zweiten Zeile zeigt *A4* den momentanen CAN Controller Status an.

Die letzte Zahl der zweiten Zeile zeigt die Anzahl der tatsächlich gesendeten CAN Protokolle.

Die vorletzte Zahl der zweiten Zeile zeigt die Anzahl der zu versendenden CAN Protokolle.

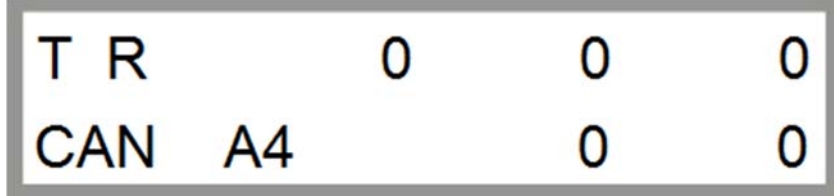

*Bild 2.9 Status CAN Controller* 

# **UM ZUM NÄCHSTEN PARAMETERBLOCK ZU GELANGEN DRÜCKEN SIE DIE – TASTE. UM ZUM VORHERGEHENDEN PARAMETERBLOCK ZU GELANGEN DRÜCKEN SIE DIE + TASTE.**

#### **2.3.1.8 DÜSENGRUPPE V7-9**

In diesem Menü können Sie wahlweise die Düsengruppen 7 bis 9 des CORNER SPANS manuell ein- bzw. ausschalten.

Die ersten 3 Zahlen in der ersten Zeile zeigen den Betriebsstatus der Pneumatikventile 7-9 an, wobei mögliche Werte von 0 bis 255 sind. Wert "0" steht für "automatisch", "1" und "255" für EIN stehen. Werte dazwischen entsprechen einem Bruchteil der Zeitdauer "VALVETIME" (siehe 2.3.1.1), mit der die jeweilige Düsengruppe getaktet wird.

Beispiel: Ein angezeigter Wert von "80" würde eine Einschaltdauer der entsprechenden Düsengruppe von 80/255 der vorher eingestellten Zeitdauer (*VALVETIME*) entsprechen.

Die letzte Ziffer in der zweiten Zeile zeigt das momentan gewählte Ventil, wobei "0" für Gruppe 1, "1" für Gruppe 2 etc. steht.

Um zwischen den Ventilen umzuschalten, drücken Sie die "F" oder "R" – Taste am PRO Bedienpanel.

Um das gewählte Ventil einzuschalten, drücken Sie die MENU / ENTER – Taste. Um das Ventil auszuschalten, drücken Sie wiederum die MENU / ENTER – Taste.

*ACHTUNG:* Ist das Pneumatikventil "eingeschaltet", bedeutet das, dass die Wasserzufuhr zu dieser Düsengruppe unterbrochen wird. Ist das Pneumatikventil "ausgeschaltet", bedeutet das, dass die Wasserzufuhr zu dieser Düsengruppe geöffnet ist.

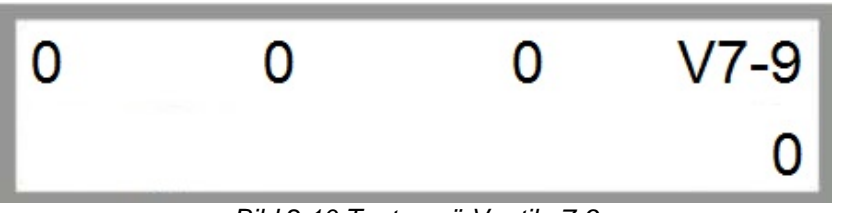

 *Bild 2.10 Testmenü Ventile 7-9* 

# **UM ZUM NÄCHSTEN PARAMETERBLOCK ZU GELANGEN DRÜCKEN SIE DIE – TASTE.**

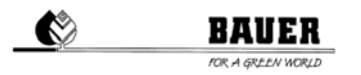

# **UM ZUM VORHERGEHENDEN PARAMETERBLOCK ZU GELANGEN DRÜCKEN SIE DIE + TASTE.**

# **2.3.1.9 MAN SPEED / ENDGUNANGLE**

Überschreiben Sie momentan die Geschwindigkeit der Anlage unter *Man Speed*, um spezielle Justier- oder Servicearbeiten durchführen zu können.

#### *Einstellbereich:*

*0* stellt die langsamste Geschwindigkeit dar. Es wird die eingestellte Geschwindigkeit der Hauptsteuerzentrale übernommen.

*Werte größer als 0* entsprechen einer proportional ansteigenden Maschinengeschwindigkeit.

*ACHTUNG***:** Angezeigte Werte sind Maschinenwerte, welche eine proportionale Erhöhung der Geschwindigkeit der Anlage darstellen. Es sind keine Werte in "mm" etc.

Der in *EndgunAngle* in ° definierte Wert gibt an, ab welcher Abwinkelung des CORNER Spans relativ zum Pivot der Endregner eingeschaltet werden soll. Unterhalb dieses eingestellten Wertes wird der Endregner nicht aktiviert, auch wenn in diesem Bereich ein Sektor für den Endregner an der Hauptsteuerzentrale eingestellt wurde.

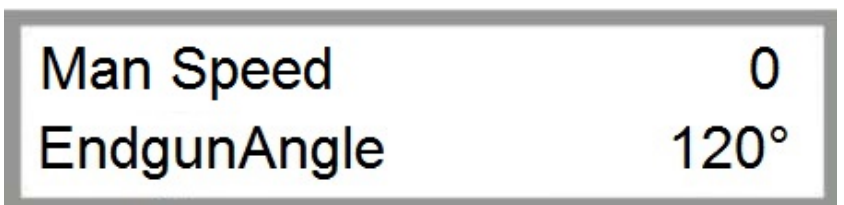

*Bild 2.11 Anzeige Manuelle Geschwindigkeit & Endregnerwinkel* 

# UM ZUM NÄCHSTEN PARAMETERBLOCK ZU GELANGEN DRÜCKEN SIE DIE **TASTE.**

**UM ZUM VORHERGEHENDEN PARAMETERBLOCK ZU GELANGEN DRÜCKEN SIE DIE + TASTE.** 

# **2.3.1.10 SPAN SOLL F / SPAN SOLL R**

*Span Soll F* zeigt den Regler - Sollwert des Spansensors für Vorwärtsfahrt an.

*Span Soll R* zeigt den Regler - Sollwert des Spansensors für Rückwärtsfahrt an.

| Span Soll F | 430 |
|-------------|-----|
| Span Soll R | 430 |

*Bild 2.12 Sollwerte Spanssensor* 

**UM ZUM NÄCHSTEN PARAMETERBLOCK ZU GELANGEN DRÜCKEN SIE DIE TASTE.** 

**UM ZUM VORHERGEHENDEN PARAMETERBLOCK ZU GELANGEN DRÜCKEN SIE DIE + TASTE.** 

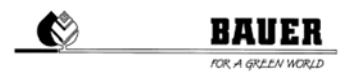

#### **2.3.1.11 SPANSENSOR PARAMETER PID P / PID I**

**PID P** und **PID I** sind Reglerparameter des Spansensors und dürfen nur von einem geschulten Servicetechniker verändert werden.

**PID P** zeigt den Proportionalanteil des Spansensors an.

**PID I** zeigt den Integralanteil des Spansensors an.

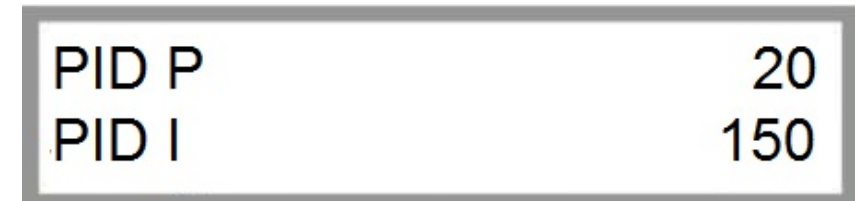

*Bild 2.13 Einstellung Proportional- & Integralanteil des Spansensors* 

# **UM ZUM NÄCHSTEN PARAMETERBLOCK ZU GELANGEN DRÜCKEN SIE DIE TASTE. UM ZUM VORHERGEHENDEN PARAMETERBLOCK ZU GELANGEN DRÜCKEN SIE DIE + TASTE.**

#### **2.3.1.12 SPANSENSOR PARAMETER PID D**

**PID D** ist ein weiterer Reglerparameter des Spansensors und darf nur von einem geschulten Servicetechniker verändert werden. *PID D* zeigt den Differentialanteil des Spansensors an.

*Takt* ist der errechnete Einschalttakt des von der Steuerzentrale UNIVERSAL PRO-G vorgegebenen Niederschlagstaktes.

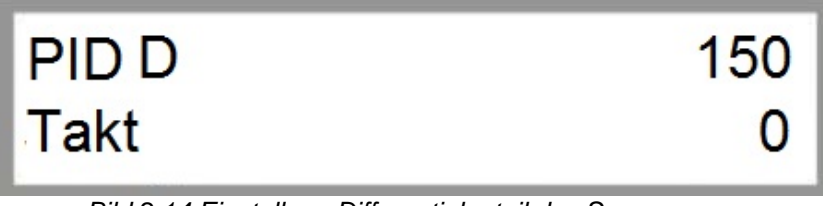

*Bild 2.14 Einstellung Differentialanteil des Spansensors* 

**UM ZUM NÄCHSTEN PARAMETERBLOCK ZU GELANGEN DRÜCKEN SIE DIE – TASTE. UM ZUM VORHERGEHENDEN PARAMETERBLOCK ZU GELANGEN DRÜCKEN SIE DIE + TASTE.** 

#### **2.3.1.13 FWD OFFSET / FWD WINDOW**

*Fwd Offset* ist der einstellbare parallele Versatz der 1. Antenne (*Vorwärts*) zum Spurführungsdraht bzw. zum gespeicherten GPS Pfad.

*Einstellbereich:* Positive Werte ergeben einen Versatz nach RECHTS in Fahrtrichtung VORWÄRTS gesehen, negative Werte ergeben einen Versatz nach LINKS.

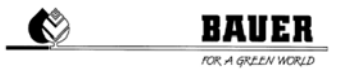

*Fwd Window* ist der einstellbare erlaubte Bereich für die 1. Antenne (*Vorwärts*), in dem sich die Antennenwerte bewegen können, ohne dabei einen korrigierenden Lenkimpuls auszulösen.

*Einstellbereich:* Der eingegebene Wert stellt die Größe des Fensters dar, das heißt, bei erfolgter Eingabe von "10" kann die Maschine + / - 5 von der idealen Leitdrahtspur abweichen, sich bewegen.

*ACHTUNG***:** Angezeigte Werte sind bei Verwendung einer *BAUER UNTERGRUNDSTEUERUNG* Maschinenwerte, welche eine proportionale Erhöhung beziehungsweise Vergrößerung darstellen. Es sind keine Werte in "mm" etc. Der Standardwert für Fwd Window beträgt 10.

ACHTUNG: Bei Verwendung einer **BAUER GPS STEUERUNG** sind die angezeigten Werte in "cm" zu verstehen. Der Standardwert für Fwd Window beträgt hierbei 4.

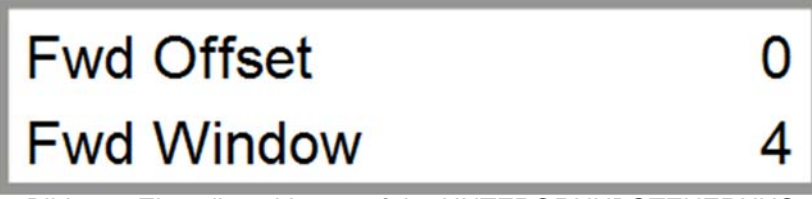

*Bild 2.15 Einstellung Vorwärtsfahrt UNTERGRUNDSTEUERUNG* 

# **UM ZUM NÄCHSTEN PARAMETERBLOCK ZU GELANGEN DRÜCKEN SIE DIE – TASTE.**

# **UM ZUM VORHERGEHENDEN PARAMETERBLOCK ZU GELANGEN DRÜCKEN SIE DIE + TASTE.**

#### **2.3.1.14 RVW OFFSET / RVW WINDOW**

*Rvw Offset* ist der einstellbare parallele Versatz der 2. Antenne (*Rückwärts*) zum Spurführungsdraht bzw. zum gespeicherten GPS Pfad.

*Einstellbereich:* Positive Werte ergeben einen Versatz nach RECHTS in Fahrtrichtung VORWÄRTS gesehen, negative Werte ergeben einen Versatz nach LINKS.

*Rvw Window* ist der einstellbare erlaubte Bereich für die 2. Antenne (*Rückwärts*), in dem sich die Antennenwerte bewegen können, ohne dabei einen korrigierenden Lenkimpuls auszulösen.

*Einstellbereich:* Der eingegebene Wert stellt die Größe des Fensters dar, das heißt, bei erfolgter Eingabe von "10" kann die Maschine + / - 5 von der idealen Leitdrahtspur abweichen, sich bewegen.

*ACHTUNG***:** Angezeigte Werte sind bei Verwendung einer *BAUER UNTERGRUNDSTEUERUNG* Maschinenwerte, welche eine proportionale Erhöhung beziehungsweise Vergrößerung darstellen. Es sind keine Werte in "mm" etc. Der Standardwert für Rvw Window beträgt 10.

ACHTUNG: Bei Verwendung einer **BAUER GPS STEUERUNG** sind die angezeigten Werte in "cm" zu verstehen. Der Standardwert für Rvw Window beträgt hierbei 4.

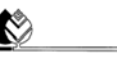

# **Rvw Offset Rvw Window**

*Bild 2.16 Einstellung Rückwärtsfahrt* 

UM ZUM NÄCHSTEN PARAMETERBLOCK ZU GELANGEN DRÜCKEN SIE DIE **TASTE. UM ZUM VORHERGEHENDEN PARAMETERBLOCK ZU GELANGEN DRÜCKEN SIE DIE + TASTE.** 

# **2.3.1.15 DIST.SAFFWD / DIST.SAFRVW**

Mit *Dist.SafFwd* und *Dist.SafRvw* können Sie die Grenzwerte der Lenkantenne des CORNER Fahrturms für die Sicherheitsabschaltung festlegen.

*Dist.SafFwd* ist die einstellbare maximale Abweichung der 1. Antenne (*Vorwärts*) für die Sicherheitsabschaltung.

*Dist.SafRvw* ist die einstellbare maximale Abweichung der 2. Antenne (*Rückwärts*) für die Sicherheitsabschaltung.

*ACHTUNG***:** Angezeigte Werte sind bei Verwendung einer *BAUER UNTERGRUNDSTEUERUNG* Maschinenwerte, welche die Abweichung der Antenne von der idealen Spur proportional darstellen. Es sind keine Werte in "mm" etc. Der Standardwert für Dist.SafFwd / Dist.SafRvw beträgt 300.

ACHTUNG: Bei Verwendung einer BAUER GPS STEUERUNG sind die angezeigten Werte in "cm" zu verstehen. Der Standardwert für Dist.SafFwd / Dist.SafRvw beträgt hierbei 100.

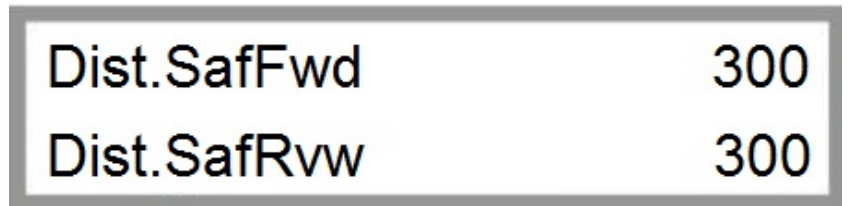

*Bild 2.17 Dist.SafFwd / Dist.SafRvw* 

# **UM ZUM NÄCHSTEN PARAMETERBLOCK ZU GELANGEN DRÜCKEN SIE DIE – TASTE. UM ZUM VORHERGEHENDEN PARAMETERBLOCK ZU GELANGEN DRÜCKEN SIE DIE + TASTE.**

# **2.3.1.16 FILTER X1 / FILTER X2**

Mit *Filter X1* und *Filter X2* können Sie fehlerhafte Werte, welche durch die Lenkantennen erfasst werden, herausfiltern. Fehlerhafte Werte können Ausreißer (*sprunghafte Änderungen der Antennenwerte*), Schwankungen durch Störungen, etc. sein.

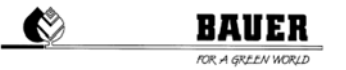

*Filter X1* ist einstellbare Filterwert für die 1. Antenne (*Vorwärts*).

*Einstellbereich:* Sie können Filterwerte von 0 bis 99 festlegen. Je größer der eingestellte Wert, umso mehr (*fehlerhafte*) Antennenwerte werden herausgefiltert.

*Filter X2* ist einstellbare Filterwert für die 2. Antenne (*Rückwärts*).

*Einstellbereich:* Sie können Filterwerte von 0 bis 99 festlegen. Je größer der eingestellte Wert, umso mehr (*fehlerhafte*) Antennenwerte werden herausgefiltert.

> Filter<sub>X1</sub> **Filter X2**

*Bild 2.18 Einstellung Filterwerte UNTERGRUNDSTEUERUNG* 

*ACHTUNG:* Der Standardwert bei Verwendung einer *BAUER UNTERGRUNDSTEUERUNG* beträgt 70, bei Verwendung einer *BAUER GPS STEUERUNG* beträgt dieser 10.

*ACHTUNG***:** Angezeigte Werte sind Maschinenwerte, welche eine proportionale Erhöhung beziehungsweise Vergrößerung darstellen. Es sind keine Werte in "mm" etc.

# **UM ZUM NÄCHSTEN PARAMETERBLOCK ZU GELANGEN DRÜCKEN SIE DIE TASTE.**

# **UM ZUM VORHERGEHENDEN PARAMETERBLOCK ZU GELANGEN DRÜCKEN SIE DIE + TASTE.**

#### **2.3.1.17 ENDSWITCHL / ENDSWITCHR**

Mit *Endswitch L* und *Endswitch R* können Sie den maximalen Lenkungseinschlag begrenzen, um mechanische Beschädigungen am Lenksystem zu vermeiden beziehungsweise fehlerhafte Lenkbefehle abzuwenden.

*Endswitch L* ist die einstellbare Begrenzung der Lenkung im Gegenuhrzeigersinn.

*Einstellbereich:* Einstellbare Werte sind größer oder gleich "0".

*Endswitch R* ist die einstellbare Begrenzung der Lenkung im Uhrzeigersinn.

*Einstellbereich:* Einstellbare Werte sind größer oder gleich "0".

**ACHTUNG:** Angezeigte Werte sind Maschinenwerte, welche die Abweichung der Antenne von der idealen Spur proportional darstellen. Es sind keine Werte in "mm" etc.

> EndswitchL EndswitchR

450

*Bild 2.19 Einstellung Lenkung CORNER Fahrturm* 

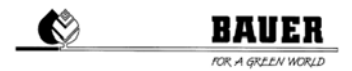

# **UM ZUM NÄCHSTEN PARAMETERBLOCK ZU GELANGEN DRÜCKEN SIE DIE – TASTE. UM ZUM VORHERGEHENDEN PARAMETERBLOCK ZU GELANGEN DRÜCKEN SIE DIE + TASTE.**

#### **2.3.1.18 LENKPULS / LENKPAUSE**

Mit LenkPuls und LenkPause können Sie die maximal erlaubte Anzahl von Lenkpulsen, welche Unterbrechung (Lenkpause) verarbeitet werden darf, einstellen. Der Lenkpuls ist abhängig Spurabweichung und wird automatisch von der Steuerung gewählt.

*ACHTUNG*: Die Lenkung des CORNER Fahrturms ist ein wesentlicher Bestandteil des CORNER Systems. Fehlerhafte Einstellungen können zum Fehllauf oder zu Beschädigungen, im schlimmsten Fall zum Zusammenbruch der Anlage führen. Ändern Sie diese Werte nur, wenn Sie 100 %-ig mit der Anlage vertraut sind.

*LenkPuls* ist die maximal erlaubte Anzahl von Lenkpulsen.

*Einstellbereich:* Einstellbare Werte sind größer oder gleich "1".

*LenkPause* ist die Verweilzeit zwischen 2 zusammenhängenden Lenkpulsen.

*Einstellbereich:* Einstellbare Werte sind größer oder gleich "0".

*ACHTUNG***:** Angezeigte Werte sind Maschinenwerte. Es sind keine Werte in "mm" etc.

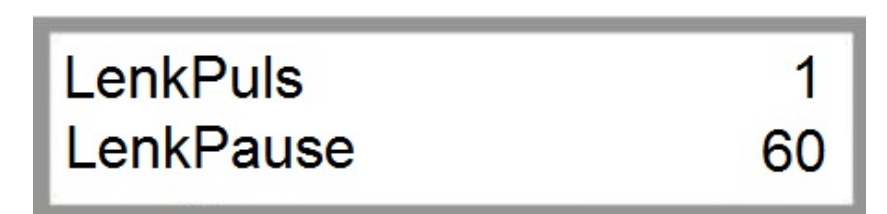

*Bild 2.20 Einstellung Lenkung CORNER Fahrturm* 

*ACHTUNG:* Der Standardwert bei Verwendung einer *BAUER UNTERGRUNDSTEUERUNG* beträgt für *LenkPause* 60, bei Verwendung einer *BAUER GPS STEUERUNG* beträgt dieser 40.

**UM ZUM NÄCHSTEN PARAMETERBLOCK ZU GELANGEN DRÜCKEN SIE DIE TASTE.** 

**UM ZUM VORHERGEHENDEN PARAMETERBLOCK ZU GELANGEN DRÜCKEN SIE DIE + TASTE.** 

#### **2.3.1.19 LENKFAKTOR / PULSMAX**

*LenkFaktor* und *PulsMax* sind Parameter der CORNER Fahrturmlenkung.

*ACHTUNG*: Die Lenkung des CORNER Fahrturms ist ein wesentlicher Bestandteil des CORNER Systems. Fehlerhafte Einstellungen können zum Fehllauf oder zu Beschädigungen, im schlimmsten Fall zum Zusammenbruch der Anlage führen. Ändern Sie diese Werte nur, wenn Sie 100 %-ig mit der Anlage vertraut sind.

*LenkFaktor* ist der Faktor der Lenkabweichung zwischen Soll- und Istwert (*Verstärkung der Lenkimpulse*).

*PulsMax* ist die erlaubte maximale Anzahl von Lenkimpulszeiten pro Steuerungsintervall.

*ACHTUNG***:** Angezeigte Werte sind Maschinenwerte, welche die Abweichung der Antenne von der idealen Spur proportional darstellen. Es sind keine Werte in "mm" etc.

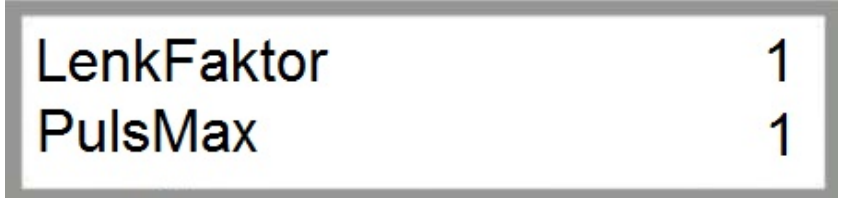

*Bild 2.21 Einstellung Lenkung CORNER Fahrturm* 

**UM ZUM NÄCHSTEN PARAMETERBLOCK ZU GELANGEN DRÜCKEN SIE DIE TASTE. UM ZUM VORHERGEHENDEN PARAMETERBLOCK ZU GELANGEN DRÜCKEN SIE DIE + TASTE.** 

# **2.3.1.20 FILTERSPAN**

Mit *FilterSpan* können Sie den Filterwert des Spansensors einstellen.

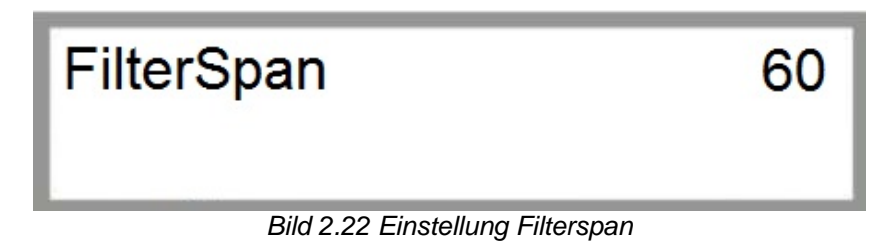

**UM ZUM NÄCHSTEN PARAMETERBLOCK ZU GELANGEN DRÜCKEN SIE DIE – TASTE. UM ZUM VORHERGEHENDEN PARAMETERBLOCK ZU GELANGEN DRÜCKEN SIE DIE + TASTE.**

#### **2.3.1.21 ANTDIFFLEFT / ANTDIFFRIGHT**

*AntDiffLeft* und *AntDiffRight* sind ab Werk fix eingestellte Werte der Untergrundsteuerung und dürfen nicht verändert werden.

# AntDiffLeft 100 AntDiffRight

*Bild 2.23 Einstellung Lenkung CORNER Fahrturm* 

*ACHTUNG:* Dieser Menüpunkt wird nur bei einem *CORNER SYSTEM* mit *UNTERGRUNDSTEUERUNG* verwendet.

# UM ZUM NÄCHSTEN PARAMETERBLOCK ZU GELANGEN DRÜCKEN SIE DIE **TASTE.**

# **UM ZUM VORHERGEHENDEN PARAMETERBLOCK ZU GELANGEN DRÜCKEN SIE DIE + TASTE.**

# **2.3.1.22 INPUT**

In diesem Statusfenster können die Aktivitäten sämtlicher Eingänge und Ausgänge überwacht werden. Weiters kann die Funktion der Bedientasten am PRO - Bedienpanel überprüft werden.

*1. Zeile* gibt Auskunft über den Betriebsstatus der 10 Eingänge.

- "0" bedeutet: Es liegt keine Spannung am Eingang an.
- "1" bedeutet: Es liegt Spannung am Eingang an.

#### *2. Zeile*

- *1. Ziffernblock* gibt Auskunft über den Betriebsstatus der 6 Ausgänge.
- "0" bedeutet: Es liegt keine Spannung am Eingang an.
- "1" bedeutet: Es liegt Spannung am Eingang an.
- *2. Ziffernblock* gibt Auskunft über den Betriebsstatus der 6 Bedienknöpfe am PRO Bedienpanel.
- "0" bedeutet: Taste nicht betätigt.
- "1" bedeutet: Taste betätigt.

Betätigen Sie die einzelnen Tasten am PRO - Bedienpanel einzeln und testen die Funktion der einzelnen Bedientasten. Bei Betätigung einer Taste wechselt die jeweilige Ziffer von "0" auf "1". Bei vorliegendem Fehler einer Bedientaste bleibt die jeweilige Ziffer entweder bei "0" oder "1".

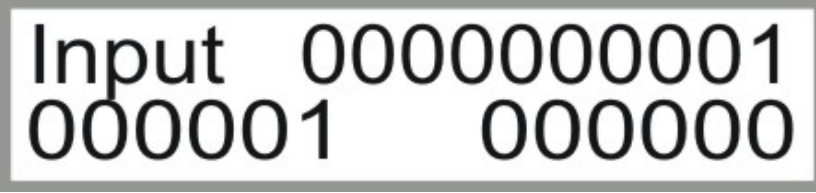

*Bild 2.24 Anzeige Eingänge & Ausgänge* 

# **UM ZUM VORHERGEHENDEN PARAMETERBLOCK ZU GELANGEN DRÜCKEN SIE DIE + TASTE.**

# **2.4 MASCHINENPARAMETER MENÜ**

# **BESCHREIBUNG DER EINZELNEN PARAMETER**

Zum Einsteigen in das Maschinen Parameter Menü drücken sie die STOP Taste. Danach sollte die Code Eingabe erscheinen.

Mit den AUF – AB Pfeilen können sie den Code in der Anzeige einstellen und mit ENTER bestätigen.

Bei richtigem Code muss der Text *Maschinen Parameter Menü* angezeigt werden.

CODE = 12 nur für Servicetechniker

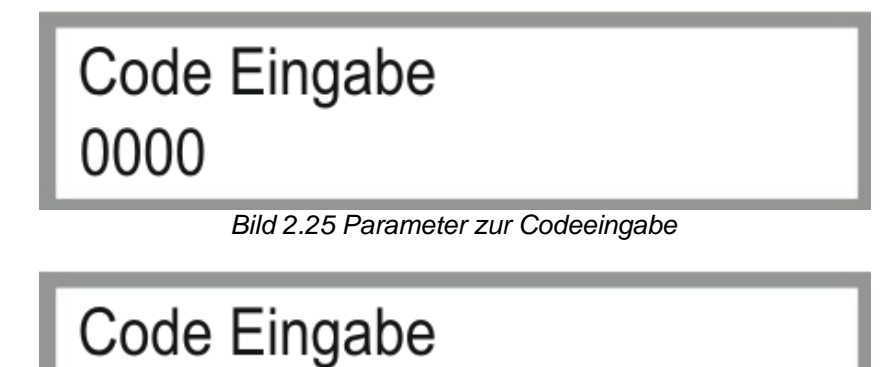

*Bild 2.26* Eingabe von Code 0012

# **UM ZUM ERSTEN PARAMETERBLOCK ZU GELANGEN DRÜCKEN SIE DIE – TASTE. UM ZUM VORHERGEHENDEN PARAMETERBLOCK ZU GELANGEN DRÜCKEN SIE DIE + TASTE.**

# **2.4.1.1 DATUM / UHRZEIT**

Einstellen des System Datums und der System Uhrzeit.

Einsteigen in den Programmiermodus mit der ENTER Taste.

0012

Der Cursor blinkt nun bei dem aktuellen TAG mit + - können sie nun den Tag ändern. Mit der Pfeil nach rechts Taste wechselt der Cursor zum Monat Änderung wieder mit der + und – Taste.

Mit Pfeil nach rechts weiter zur Jahresanzeige, ändern mit + und - .

Mit Pfeil nach rechts blinkt der Cursor bei der Uhrzeit und mit + - können sie Sie auf die aktuelle Zeit einstellen. Mit ENTER speichern oder mit ESC den Programmmodus wieder verlassen.

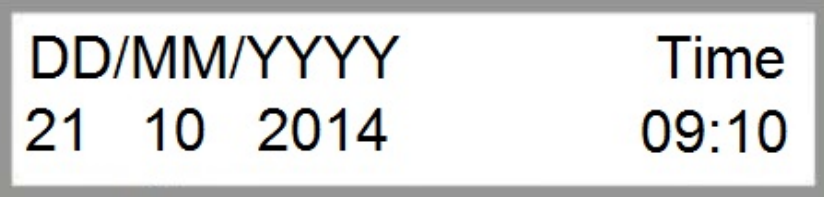

*Bild 2.27 Einstellen von Datum & Uhrzeit*

**UM ZUM NÄCHSTEN PARAMETERBLOCK ZU GELANGEN DRÜCKEN SIE DIE TASTE.** 

# **UM ZUM VORHERGEHENDEN PARAMETERBLOCK ZU GELANGEN DRÜCKEN SIE DIE + TASTE.**

# **2.4.1.2 SPRACHE / BEREGNUNGSRADIUS**

Um die eingestellte Sprache zu ändern, mit ENTER in den Programmiermodus wechseln.

Mit *+* und **–** die **Sprache** ändern, mit ENTER bestätigen, mit ESC den Programmiermodus verlassen, oder mit der rechten PFEIL TASTE zum **Beregnungsradius** wechseln, mit + und – den Wert ändern, danach können Sie mit der linken PFEIL TASTE zurück zur SPRACHE wechseln, mit ENTER speichern oder mit ESC den Programmiermodus verlassen.

Der *Beregnungsradius* ist der Radius vom Zentralturm bis zum äußersten Ende des Pivots (letzter Turm incl. Überhang)

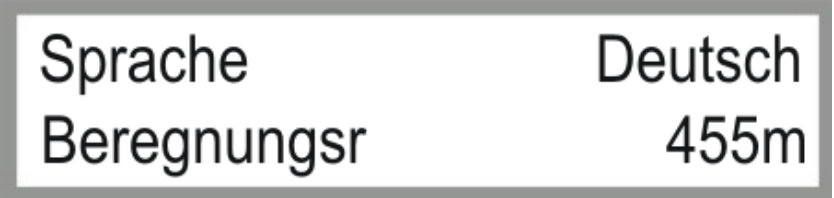

*Bild 2.28 Einstellungen von Sprache & Beregnungsradius* 

UM ZUM NÄCHSTEN PARAMETERBLOCK ZU GELANGEN DRÜCKEN SIE DIE **TASTE. UM ZUM VORHERGEHENDEN PARAMETERBLOCK ZU GELANGEN DRÜCKEN SIE DIE + TASTE.** 

# **2.4.1.3 RADIUS LETZTER TURM / DURCHFLUSS**

Der *Radius zum letzten Turm* ist der Radius bis zum letzten Span ohne Überhang.

Der **Durchfluss** ist der berechnete oder gemessene System Durchfluss der Anlage in m<sup>3</sup>/h.

Diese Werte sind *wichtig* für eine genaue Berechnung der Taktzeiten des Endtowers.

*Änderung* gleich wie in den vorhergehenden Menüs.

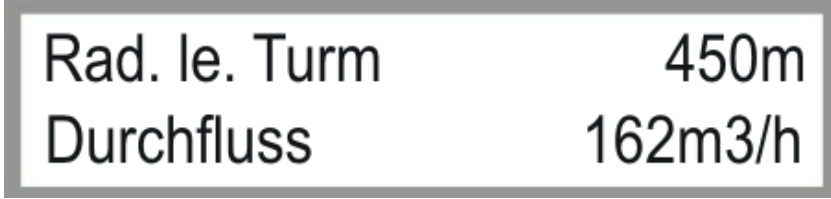

*Bild 2.29 Parameter Radius letzter Turm & Durchfluss* 

UM ZUM NÄCHSTEN PARAMETERBLOCK ZU GELANGEN DRÜCKEN SIE DIE **TASTE. UM ZUM VORHERGEHENDEN PARAMETERBLOCK ZU GELANGEN DRÜCKEN SIE DIE + TASTE.** 

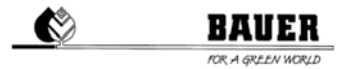

### **2.4.1.4 ZEITPERIODE / PIN**

Die *Zeitperiode* ist die Summe *der Ein- und Ausschaltzeit des letzten Turmes*.

Je nach eingestelltem Niederschlag werden die Ein und Ausschaltzeit ausgerechnet, die Summe dieser ergibt immer die Zeitperiode.

Der *PIN* ist der *PIN CODE* der eingelegten *SIM Karte* in das GSM Modem. WICHTIG bevor Sie die SIM Karte in das Modem einlegen, müssen sie den PIN CODE einstellen, da sonst eine Eingabe des PUK CODES mit Hilfe eines Mobiltelefon nötig sein kann.

*Änderung* gleich wie in den vorhergehenden Menüs.

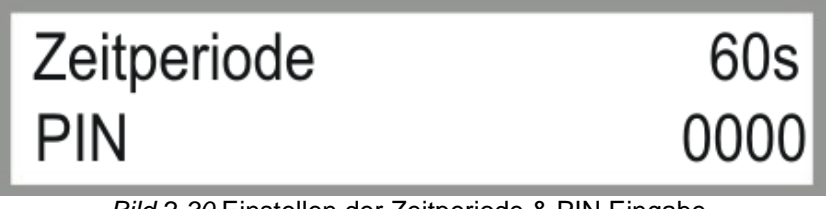

*Bild 2.30* Einstellen der Zeitperiode & PIN Eingabe

# UM ZUM NÄCHSTEN PARAMETERBLOCK ZU GELANGEN DRÜCKEN SIE DIE **TASTE. UM ZUM VORHERGEHENDEN PARAMETERBLOCK ZU GELANGEN DRÜCKEN SIE DIE**

**+ TASTE.** 

# **2.4.1.5 MAXIMALE GESCHWINDIGKEIT / DISPLAY BELEUCHTUNG**

Die *MAXIMALE GESCHWINDIGKEIT* ist ein Berechnungsfaktor um die Taktzeiten mit Hilfe des eingestellten Niederschlages zu berechnen.

Dieser Parameter ist abhängig von den eingesetzten Getrieben, Motordrehzahlen, Reifendurchmesser sowie Untergrundbeschaffenheiten.

*DISPLAY BELEUCHTUNG* ist eine Zeit zum Abschalten der Hintergrundbeleuchtung (*wenn für die eingestellte Zeit keine Taste auf der Tastatur gedrückt wird, wird die Hintergrundbeleuchtung abgeschaltet).*

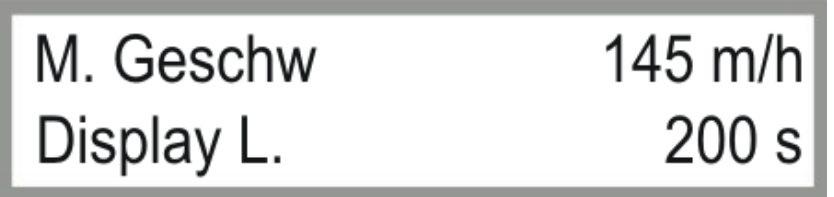

*Bild 2.31* Einstellen der Max Geschwindigkeit und der Hintergrundbeleuchtung

**UM ZUM NÄCHSTEN PARAMETERBLOCK ZU GELANGEN DRÜCKEN SIE DIE – TASTE.** 

**UM ZUM VORHERGEHENDEN PARAMETERBLOCK ZU GELANGEN DRÜCKEN SIE DIE + TASTE.** 

# **3 BEDIENPANEL CORNER ENDTURM OBEN**

# **3.1 BOOT-VORGANG**

Beim Einschalten des Hauptschalters erscheinen auf dem Display die Anzeige ENDTOWER BOTTOM und die Software Version im Gerät mit dem Erstellungsdatum.

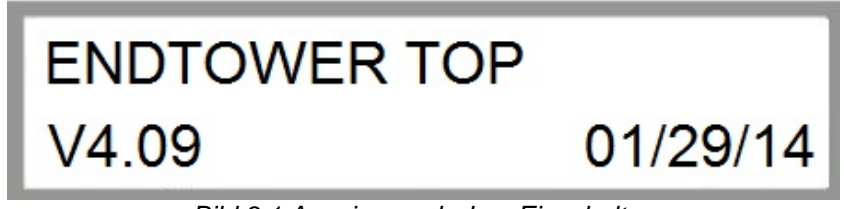

*Bild 3.1 Anzeige nach dem Einschalten*

Nach dem erfolgreichen Booten und der Initialisierung der Hardware erscheint das Statusfenster 1 (*siehe Abschnitt 3.2*).

# **3.2 STATUSFENSTER**

Das Statusfenster gibt die wesentlichen Informationen über den Betriebszustand des *CORNER SYSTEMS* an. Nach dem abgeschlossenen Boot-Vorgang wird automatisch das Statusfenster angezeigt. Die im Statusfenster angezeigten Parameter werden ständig aktualisiert.

# **STATUSFENSTER**

Das Statusfenster (*siehe Bild 3.2*) enthält in zwei Spalten die Informationen über den aktuellen Betriebszustand. Im Weiteren werden die einzelnen Elemente des Statusfensters beginnend von links oben nach rechts unten beschrieben.

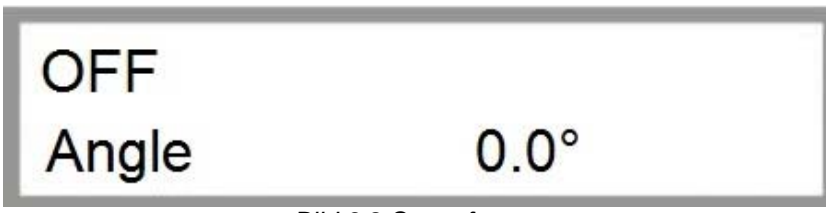

*Bild 3.2 Statusfenster* 

#### **Betriebszustand**

Folgende Betriebszustände werden angezeigt.

- AUS Pivot ist nicht in Betrieb
- VORWÄRTS Pivot fährt in die angegebene Fahrtrichtung
- WARTEN Pivot wartet auf das Erreichen der programmierten Startzeit
- PAUSE Pivot befindet sich in der programmierten Beregnungspause
- SICHERHE Anlage wurde durch allgemeine Unterbrechung des Sicherheitskreises abgeschaltet
- FEHLER Pivot wurde wegen einem Fehler abgeschaltet.
- NOTBETR. Anlage fährt im Notbetrieb, Betriebsmodus NICHT zulässig / möglich für CORNER **SYSTEM** 
	- OK Anlage in Ordnung
- SICH.AUS Pivot Sicherheitskreis ist abgeschaltet.
- DR.STOP Pivot wurde wegen zu geringem Wasserdruck abgeschaltet
- SPG.-ST. Pivot wurde wegen Unterspannung abgeschaltet.
- CAN-ERR CAN-BUS Kommunikationsfehler
- I2C-FEHL I²C Kommunikationsfehler
- STARTEN Pivot wartet auf das ablaufen der Warte Zeit beim Starten Pumpe ist bereits aktiv.
- PARKPOS. Pivot fährt zu oder befindet sich auf der voreingestellten Parkposition.
- ZURÜCK Pivot fährt in die angegebene Fahrtrichtung.

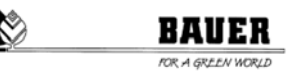

- GPS-FEHL GPS Kommunikationsfehler
- REGEN Pivot wurde durch Regensensor abgeschaltet.
- CORNER F Sicherheitskreis bei Corner unterbrochen.
- SPANSENS Spansensor Sicherheitskreisunterbrechung
- NEIGUNGS Neigungssensor Sicherheitskreisunterbrechung
- END TURMEndturm Sicherheitskreisunterbrechung
- UNT.SICH Untergrundsteuerung Sicherheitskreis wurde überschritten.
- UNT.SIGN Untergrundsteuerung empfängt kein Signal mehr vom Untergrundkabel.
- CAN GOET CAN Kommunikationsfehler mit Antennenauswerter-Fehler.
- CAN DRIV CAN Kommunikationsfehler mit Frequenzumformer.
- KOMPRESS Maximal erlaubte Laufzeit des Kompressors wurde überschritten (*Pneumatik undicht*)
- K.BEWEGU Keine Bewegung der Anlage registriert.

#### **Winkel**

Zeigt die aktuellen Werte für die Abwinkelung des CORNER SPANS an.

# **3.3 PARAMETER MENÜ**

Durch Drücken der Taste MENÜ wird das Parametermenü aufgerufen, es besteht aus mehreren Fenstern die mit

der + und – Taste durch gescrollt werden können. Dabei besteht ein Fenster jeweils aus einem Block mit 2 Parametern.

**Der Einsprung in den Programmiermodus erfolgt mit der Taste ENTER(Menu), dann beginnt der Cursor** 

**beim ersten Parameter zu blinken und er kann mit denn + und – Tasten geändert werden, zum zweiten Parameter gelangt man mit der RECHTEN PFEIL TASTE (F) zurück zum oberen Parameter gelangt man mit der LINKEN PFEIL TASTE(R).** 

**Speichern mit ENTER verlassen ohne zu speichern mit ESC** 

Die Funktionen der einzelnen Menüpunkt werden im Weiteren genau beschrieben.

# **BESCHREIBUNG DER EINZELNEN PARAMETER**

# **3.3.1.1 POTI OFFSET / VALVE TIME**

Mit *Poti Offse* können Sie die Abwinkelung zwischen dem *CORNER SPAN* und dem *PIVOT* (*siehe 3.3.1.3 CORNE.AUF / PIVOT*) korrigieren. Geben Sie positive Werte für eine Korrektur im Uhrzeigersinn und negative Werte für eine Korrektur im Gegenuhrzeigersinn an.

Überprüfen Sie den neu eingestellten Winkel im übernächsten Menü *3.3.1.3 CORNE.AUF / PIVOT*.

*ACHTUNG:* Beachten Sie, dass der Parameter *Poti Offse* nicht in Grad eingegeben wird. Es handelt sich um einen proportionalen Eingabefaktor, das heißt, je größer *Poti Offse* gewählt wird, umso größer die Korrektur.

Mit *ValveTime* können Sie die Zeitperiode der beiden Düsengruppen 5 und 8 in Sekunden einstellen. Diese Düsengruppen werden für einen fix eingestellten Bruchteil dieser Zeit eingeschaltet.

Um ein gleichzeitiges Einschalten sämtlicher Düsengruppen zu verhindern, stellen Sie den Wert *ValveTime* für jeweils *ENDTOWER TOP* und *ENDTOWER BOTTOM* unterschiedlich ein.

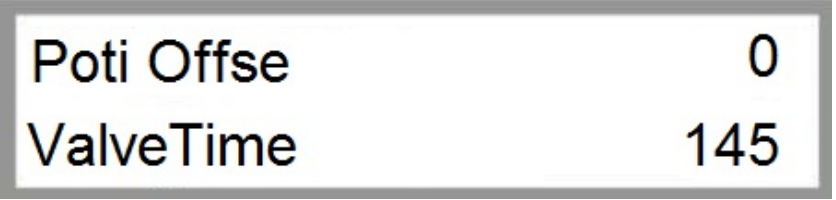

*Bild 3.3 Einstellung Winkel & Zeitperiode*

# **UM ZUM NÄCHSTEN PARAMETERBLOCK ZU GELANGEN DRÜCKEN SIE DIE TASTE.**

### **3.3.1.2 SPANP / LENKPOTI**

#### *SpanP:*

Die linke Zahl zeigt den *Motoransteuer-* bzw*. Regelwert* des Spansensors. Die rechte Zahl zeigt *Istwert* des Spansensors.

#### *LenkPoti:*

*LenkPoti* zeigt den Istwert des Lenksensors und gibt Auskunft über den momentanen Lenkungseinschlag.

*ACHTUNG:* Werte sind Maschinenwerte und stehen in keinem Zusammenhang mit einer Maßeinheit!

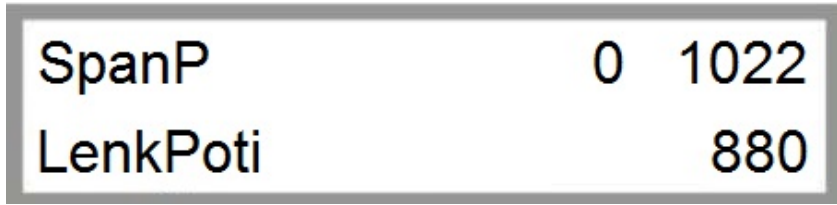

*Bild 3.4 Anzeige Spansensor & Lenksensor* 

# UM ZUM NÄCHSTEN PARAMETERBLOCK ZU GELANGEN DRÜCKEN SIE DIE **TASTE. UM ZUM VORHERGEHENDEN PARAMETERBLOCK ZU GELANGEN DRÜCKEN SIE DIE + TASTE.**

# **3.3.1.3 CORNE.AUF / PIVOT**

*Corne.* zeigt die aktuelle Abwinkelung des CORNER SPAN relativ zum Pivot in ° an.

*90°* bedeutet, der CORNER Span ist rechtwinklig eingeklappt, *165°* bedeutet, der CORNER Span ist ausgeklappt.

*AUF* / *ZU* zeigt die momentane CORNER Span Bewegung an. *AUF* signalisiert den Ausschwenkvorgang. *ZU* signalisiert den Einschwenkvorgang.

Pivot zeigt den aktuellen Winkel der gedachten Verbindungsgerade zwischen CORNER Fahrturm und Zentralturm zur Nullgradposition (*GPS-Norden*) an.

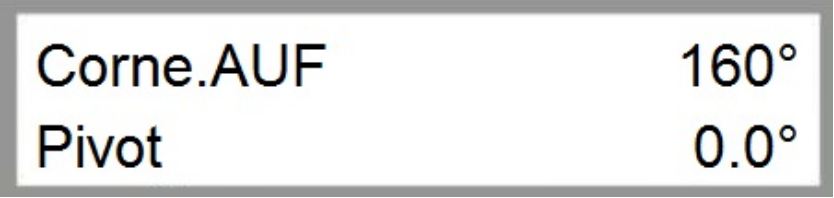

*Bild 3.5 Anzeige CORNER-Winkel / Pivotposition* 

**UM ZUM NÄCHSTEN PARAMETERBLOCK ZU GELANGEN DRÜCKEN SIE DIE TASTE.** 

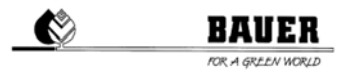

# **UM ZUM VORHERGEHENDEN PARAMETERBLOCK ZU GELANGEN DRÜCKEN SIE DIE + TASTE.**

# **3.3.1.4 STATUS GOETT. / LENKUNG**

*STATUS GOETT.* gibt Auskunft über den CAN OPEN Status der Auswerteeinheit (*Untergrundsteuerung*).

*Lenkung L 0 R 0* gibt Auskunft über die momentanen Lenkaktivitäten.

- *L 0* gibt an, dass kein Lenkimpuls nach *links* momentan vorliegt.
- *L 1* gibt an, dass ein Lenkimpuls nach *links* momentan vorliegt.

Analog dazu werden die Lenkaktivitäten nach *rechts* angezeigt.

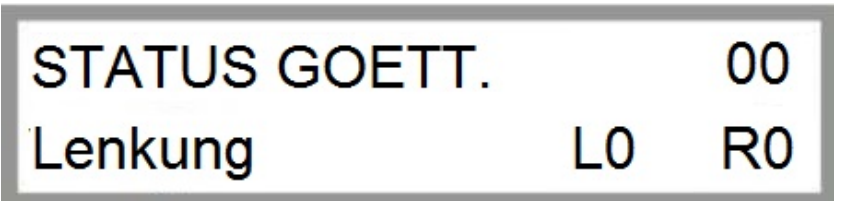

*Bild 3.6 Anzeige CAN Status / Lenkung* 

*ACHTUNG:* Dieser Menüpunkt wird nur bei einem CORNER SYSTEM mit Untergrundsteuerung verwendet.

# **UM ZUM NÄCHSTEN PARAMETERBLOCK ZU GELANGEN DRÜCKEN SIE DIE TASTE. UM ZUM VORHERGEHENDEN PARAMETERBLOCK ZU GELANGEN DRÜCKEN SIE DIE + TASTE.**

# **3.3.1.5 STATUS ENDT / STATUS CORNE**

*STATUS ENDT* zeigt den CAN OPEN Status des Frequenzumformers am *Endturm* an.

*Wertebereich:* Mögliche Werte für den CAN OPEN Status liegen zwischen *0* und *100.*

*100* bedeutet CAN OPEN *bereit*,

*0* bedeutet CAN OPEN *nicht bereit*.

*ACHTUNG:* Der korrekte CAN OPEN Status kann nur bei laufendem Motor / Frequenzumformer angezeigt werden. Bei stillstehendem Motor erscheint der falsche Status auf der Anzeige, da keine Spannung am CAN BUS des Frequenzumformers anliegt.

*STATUS CORNE* zeigt den CAN OPEN Status des Frequenzumformers am *Corner Fahrturm* an.

*Wertebereich:* Mögliche Werte für den CAN OPEN Status liegen zwischen *0* und *100.*

- *100* bedeutet CAN OPEN *bereit*,
- *0* bedeutet CAN OPEN *nicht bereit*.

# **STATUS ENDT STATUS CORNE**

*Bild 3.7 Anzeige Status CAN BUS Frequenzumformer* 

0

**UM ZUM NÄCHSTEN PARAMETERBLOCK ZU GELANGEN DRÜCKEN SIE DIE TASTE. UM ZUM VORHERGEHENDEN PARAMETERBLOCK ZU GELANGEN DRÜCKEN SIE DIE + TASTE.** 

#### **3.3.1.6 SD1 / SD2**

*SD1 und SD2* sind Antennenwerte der UNTERGRUNDSTEUERUNG.

*S1* zeigt den Summenwert der Antenne 1 (*Vorwärts*) an

*D1* zeigt den Differenzwert der Antenne 1 (*Vorwärts*) an

*S2* zeigt den Summenwert der Antenne 2 (*Rückwärts*) an

*D2* zeigt den Differenzwert der Antenne 2 (*Rückwärts*) an

*Summenwerte* spiegeln die Feldstärke wider, *Differenzwerte* die Abweichung vom Kabel.

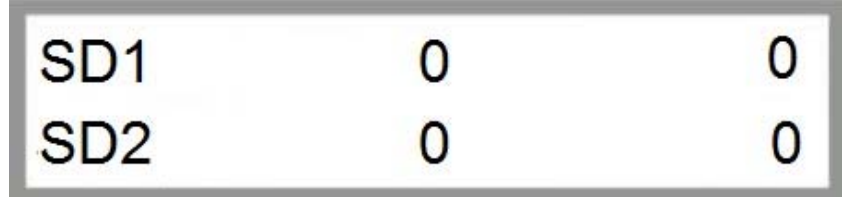

*Bild 3.8 Antennenwerte UNTERGRUNDSTEUERUNG* 

*ACHTUNG:* Dieser Menüpunkt wird nur bei einem CORNER SYSTEM mit Untergrundsteuerung verwendet.

# UM ZUM NÄCHSTEN PARAMETERBLOCK ZU GELANGEN DRÜCKEN SIE DIE **TASTE. UM ZUM VORHERGEHENDEN PARAMETERBLOCK ZU GELANGEN DRÜCKEN SIE DIE + TASTE.**

#### **3.3.1.7 STATUS CAN CONTROLLER**

Die erste Zahl der ersten Zeile stellt den *transmit error counter* dar und zählt die Anzahl der fehlerhaft versendeten CAN Protokolle.

Die zweite Zahl der ersten Zeile stellt den *receive error counter* dar und zählt die Anzahl der fehlerhaft empfangenen CAN Protokolle.

Die dritte Zahl der ersten Zeile stellt den *bus off error counter* dar und zählt die Anzahl der aufgetretenen CAN Bus Ausfälle.

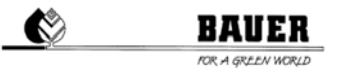

In der zweiten Zeile zeigt *A4* den momentanen CAN Controller Status an.

Die letzte Zahl der zweiten Zeile zeigt die Anzahl der tatsächlich gesendeten CAN Protokolle.

Die vorletzte Zahl der zweiten Zeile zeigt die Anzahl der zu versendenden CAN Protokolle.

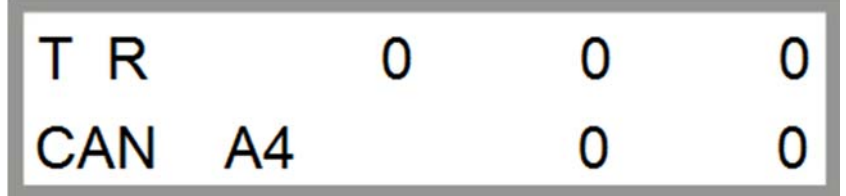

*Bild 3.9 Status CAN Controller* 

# **UM ZUM NÄCHSTEN PARAMETERBLOCK ZU GELANGEN DRÜCKEN SIE DIE TASTE. UM ZUM VORHERGEHENDEN PARAMETERBLOCK ZU GELANGEN DRÜCKEN SIE DIE + TASTE.**

#### **3.3.1.8 DÜSENGRUPPE V1-6**

In diesem Menü können Sie wahlweise die Düsengruppen 1 bis 6 des CORNER SPANS manuell ein- bzw. ausschalten.

Die ersten 3 Zahlen in der ersten Zeile zeigen den Betriebsstatus der Pneumatikventile 1-3 an, wobei mögliche Werte von 0 bis 255 sind. Wert "0" steht für "automatisch", "1" und "255" für EIN stehen. Werte dazwischen entsprechen einem Bruchteil der Zeitdauer "VALVETIME" (siehe 3.3.1.1), mit der die jeweilige Düsengruppe getaktet wird.

Beispiel: Ein angezeigter Wert von "80" würde eine Einschaltdauer der entsprechenden Düsengruppe von 80/255 der vorher eingestellten Zeitdauer (*VALVETIME*) entsprechen.

Die ersten 3 Zahlen in der zweiten Zeile zeigen den Betriebsstatus der Pneumatikventile 4-6 an.

Die letzte Ziffer in der zweiten Zeile zeigt das momentan gewählte Ventil, wobei "0" für Gruppe 1, "1" für Gruppe 2 etc. steht.

Um zwischen den Ventilen umzuschalten, drücken Sie die "F" oder "R" – Taste am PRO Bedienpanel.

Um das gewählte Ventil einzuschalten, drücken Sie die MENU / ENTER – Taste. Um das Ventil auszuschalten, drücken Sie wiederum die MENU / ENTER – Taste.

*ACHTUNG:* Ist das Pneumatikventil "eingeschaltet", bedeutet das, dass die Wasserzufuhr zu dieser Düsengruppe unterbrochen wird. Ist das Pneumatikventil "ausgeschaltet", bedeutet das, dass die Wasserzufuhr zu dieser Düsengruppe geöffnet ist.

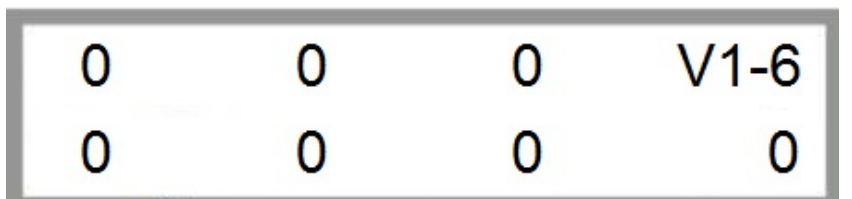

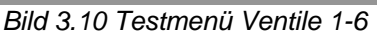

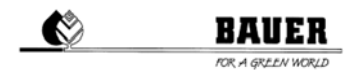

# UM ZUM NÄCHSTEN PARAMETERBLOCK ZU GELANGEN DRÜCKEN SIE DIE **TASTE. UM ZUM VORHERGEHENDEN PARAMETERBLOCK ZU GELANGEN DRÜCKEN SIE DIE + TASTE.**

#### **3.3.1.9 MAN SPEED / ENDGUNANGLE**

Überschreiben Sie momentan die Geschwindigkeit der Anlage unter *Man Speed*, um spezielle Justier- oder Servicearbeiten durchführen zu können.

#### *Einstellbereich:*

*0* stellt die langsamste Geschwindigkeit dar. Es wird die eingestellte Geschwindigkeit der Hauptsteuerzentrale übernommen.

*Werte größer als 0* entsprechen einer proportional ansteigenden Maschinengeschwindigkeit.

*ACHTUNG***:** Angezeigte Werte sind Maschinenwerte, welche eine proportionale Erhöhung der Geschwindigkeit der Anlage darstellen. Es sind keine Werte in "mm" etc.

Der in *EndgunAngle* in ° definierte Wert gibt an, ab welcher Abwinkelung des CORNER Spans relativ zum Pivot der Endregner eingeschaltet werden soll. Unterhalb dieses eingestellten Wertes wird der Endregner nicht aktiviert, auch wenn in diesem Bereich ein Sektor für den Endregner an der Hauptsteuerzentrale eingestellt wurde.

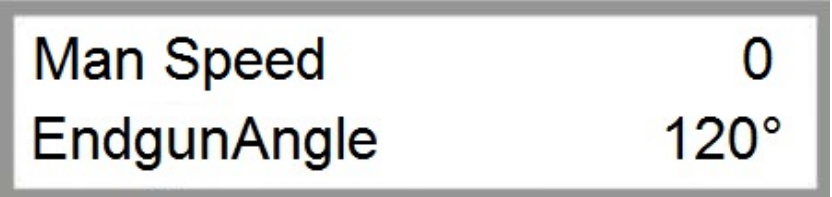

*Bild 3.11 Anzeige Manuelle Geschwindigkeit & Endregnerwinkel* 

# UM ZUM NÄCHSTEN PARAMETERBLOCK ZU GELANGEN DRÜCKEN SIE DIE **TASTE. UM ZUM VORHERGEHENDEN PARAMETERBLOCK ZU GELANGEN DRÜCKEN SIE DIE**

**+ TASTE.** 

#### **3.3.1.10 SPAN SOLL F / SPAN SOLL R**

*Span Soll F* zeigt den Regler - Sollwert des Spansensors für Vorwärtsfahrt an.

*Span Soll R* zeigt den Regler - Sollwert des Spansensors für Rückwärtsfahrt an.

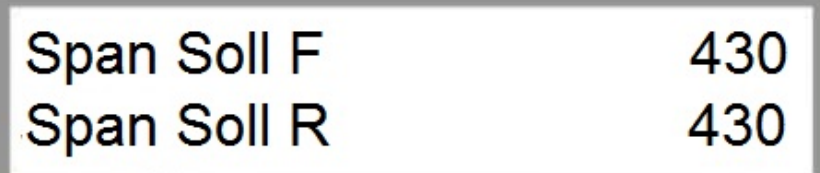

*Bild 3.12 Sollwerte Spansensor* 

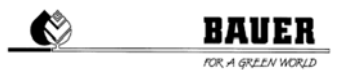

# **UM ZUM NÄCHSTEN PARAMETERBLOCK ZU GELANGEN DRÜCKEN SIE DIE TASTE. UM ZUM VORHERGEHENDEN PARAMETERBLOCK ZU GELANGEN DRÜCKEN SIE DIE + TASTE.**

### **3.3.1.11 SPANSENSOR PARAMETER PID P / PID I**

**PID P** und **PID I** sind Reglerparameter des Spansensors und dürfen nur von einem geschulten Servicetechniker verändert werden.

**PID P** zeigt den Proportionalanteil des Spansensors an.

**PID I** zeigt den Integralanteil des Spansensors an.

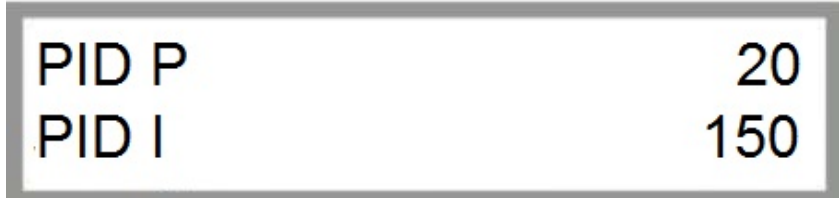

*Bild 3.13 Einstellung Proportional- & Integralanteil des Spansensors* 

# UM ZUM NÄCHSTEN PARAMETERBLOCK ZU GELANGEN DRÜCKEN SIE DIE **TASTE.**

**UM ZUM VORHERGEHENDEN PARAMETERBLOCK ZU GELANGEN DRÜCKEN SIE DIE + TASTE.** 

#### **3.3.1.12 SPANSENSOR PARAMETER PID D**

**PID D** ist ein weiterer Reglerparameter des Spansensors und darf nur von einem geschulten Servicetechniker verändert werden. *PID D* zeigt den Differentialanteil des Spansensors an.

*Takt* ist der errechnete Einschalttakt des von der Steuerzentrale UNIVERSAL PRO-G vorgegebenen Niederschlagstaktes.

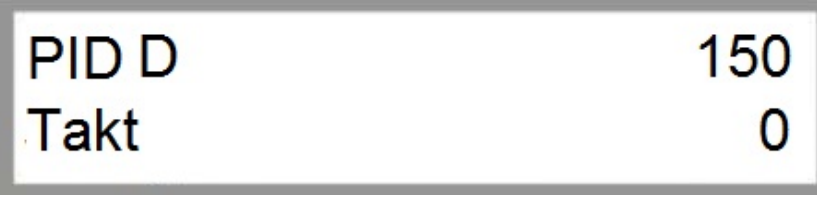

*Bild 3.14 Einstellung Differentialanteil des Spansensors* 

**UM ZUM NÄCHSTEN PARAMETERBLOCK ZU GELANGEN DRÜCKEN SIE DIE – TASTE. UM ZUM VORHERGEHENDEN PARAMETERBLOCK ZU GELANGEN DRÜCKEN SIE DIE** 

**+ TASTE.** 

#### **3.3.1.13 FWD OFFSET / FWD WINDOW**

*Fwd Offset* ist der einstellbare parallele Versatz der 1. Antenne (*Vorwärts*) zum Spurführungsdraht bzw. zum gespeicherten GPS Pfad.

*Einstellbereich:* Positive Werte ergeben einen Versatz nach RECHTS in Fahrtrichtung VORWÄRTS gesehen, negative Werte ergeben einen Versatz nach LINKS.

*Fwd Window* ist der einstellbare erlaubte Bereich für die 1. Antenne (*Vorwärts*), in dem sich die Antennenwerte bewegen können, ohne dabei einen korrigierenden Lenkimpuls auszulösen.

*Einstellbereich:* Der eingegebene Wert stellt die Größe des Fensters dar, das heißt, bei erfolgter Eingabe von "10" kann die Maschine + / - 5 von der idealen Leitdrahtspur abweichen, sich bewegen.

*ACHTUNG***:** Angezeigte Werte sind bei Verwendung einer *BAUER UNTERGRUNDSTEUERUNG* Maschinenwerte, welche eine proportionale Erhöhung beziehungsweise Vergrößerung darstellen. Es sind keine Werte in "mm" etc. Der Standardwert für Fwd Window beträgt 10.

ACHTUNG: Bei Verwendung einer BAUER GPS STEUERUNG sind die angezeigten Werte in "cm" zu verstehen. Der Standardwert für Fwd Window beträgt hierbei 4.

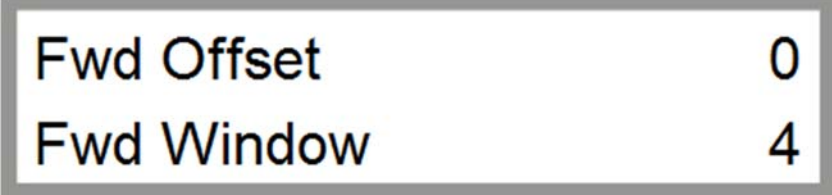

*Bild 3.15 Einstellung Vorwärtsfahrt UNTERGRUNDSTEUERUNG* 

# UM ZUM NÄCHSTEN PARAMETERBLOCK ZU GELANGEN DRÜCKEN SIE DIE **TASTE. UM ZUM VORHERGEHENDEN PARAMETERBLOCK ZU GELANGEN DRÜCKEN SIE DIE + TASTE.**

#### **3.3.1.14 RVW OFFSET / RVW WINDOW**

*Rvw Offset* ist der einstellbare parallele Versatz der 2. Antenne (*Rückwärts*) zum Spurführungsdraht bzw. zum gespeicherten GPS Pfad.

*Einstellbereich:* Positive Werte ergeben einen Versatz nach RECHTS in Fahrtrichtung VORWÄRTS gesehen, negative Werte ergeben einen Versatz nach LINKS.

*Rvw Window* ist der einstellbare erlaubte Bereich für die 2. Antenne (*Rückwärts*), in dem sich die Antennenwerte bewegen können, ohne dabei einen korrigierenden Lenkimpuls auszulösen.

*Einstellbereich:* Der eingegebene Wert stellt die Größe des Fensters dar, das heißt, bei erfolgter Eingabe von "10" kann die Maschine + / - 5 von der idealen Leitdrahtspur abweichen, sich bewegen.

*ACHTUNG***:** Angezeigte Werte sind bei Verwendung einer *BAUER UNTERGRUNDSTEUERUNG* Maschinenwerte, welche eine proportionale Erhöhung beziehungsweise Vergrößerung darstellen. Es sind keine Werte in "mm" etc. Der Standardwert für Rvw Window beträgt 10.

ACHTUNG: Bei Verwendung einer BAUER GPS STEUERUNG sind die angezeigten Werte in "cm" zu verstehen. Der Standardwert für Rvw Window beträgt hierbei 4.

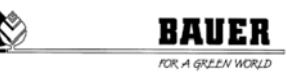

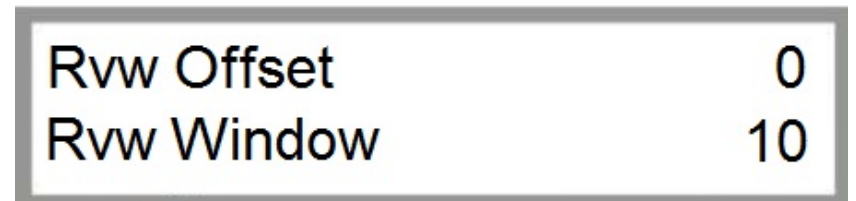

*Bild 3.16 Einstellung Rückwärtsfahrt* 

UM ZUM NÄCHSTEN PARAMETERBLOCK ZU GELANGEN DRÜCKEN SIE DIE **TASTE. UM ZUM VORHERGEHENDEN PARAMETERBLOCK ZU GELANGEN DRÜCKEN SIE DIE + TASTE.** 

#### **3.3.1.15 DIST.SAFFWD / DIST.SAFRVW**

Mit *Dist.SafFwd* und *Dist.SafRvw* können Sie die Grenzwerte der Lenkantenne des CORNER Fahrturms für die Sicherheitsabschaltung festlegen.

*Dist.SafFwd* ist die einstellbare maximale Abweichung der 1. Antenne (*Vorwärts*) für die Sicherheitsabschaltung.

*Dist.SafRvw* ist die einstellbare maximale Abweichung der 2. Antenne (*Rückwärts*) für die Sicherheitsabschaltung.

*ACHTUNG***:** Angezeigte Werte sind bei Verwendung einer *BAUER UNTERGRUNDSTEUERUNG* Maschinenwerte, welche die Abweichung der Antenne von der idealen Spur proportional darstellen. Es sind keine Werte in "mm" etc. Der Standardwert für Dist.SafFwd / Dist.SafRvw beträgt 300.

ACHTUNG: Bei Verwendung einer **BAUER GPS STEUERUNG** sind die angezeigten Werte in "cm" zu verstehen. Der Standardwert für Dist.SafFwd / Dist.SafRvw beträgt hierbei 100.

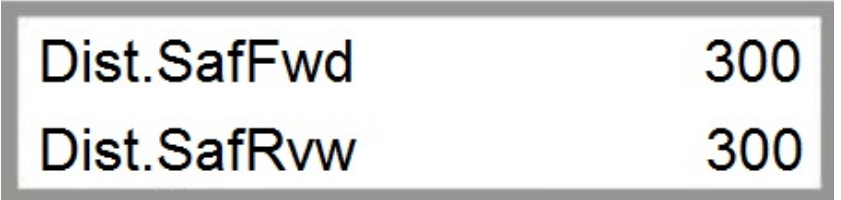

*Bild 3.17 Dist.SafFwd / Dist.SafRvw* 

# **UM ZUM NÄCHSTEN PARAMETERBLOCK ZU GELANGEN DRÜCKEN SIE DIE – TASTE. UM ZUM VORHERGEHENDEN PARAMETERBLOCK ZU GELANGEN DRÜCKEN SIE DIE + TASTE.**

#### **3.3.1.16 FILTER X1 / FILTER X2**

Mit *Filter X1* und *Filter X2* können Sie fehlerhafte Werte, welche durch die Lenkantennen erfasst werden, herausfiltern. Fehlerhafte Werte können Ausreißer (*sprunghafte Änderungen der Antennenwerte*), Schwankungen durch Störungen, etc. sein.

*Filter X1* ist einstellbare Filterwert für die 1. Antenne (*Vorwärts*).

*Einstellbereich:* Sie können Filterwerte von 0 bis 99 festlegen. Je größer der eingestellte Wert, umso mehr (*fehlerhafte*) Antennenwerte werden herausgefiltert.

*Filter X2* ist einstellbare Filterwert für die 2. Antenne (*Rückwärts*).

*Einstellbereich:* Sie können Filterwerte von 0 bis 99 festlegen. Je größer der eingestellte Wert, umso mehr (*fehlerhafte*) Antennenwerte werden herausgefiltert.

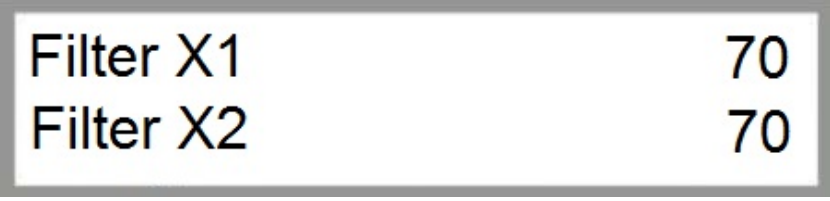

*Bild 3.18 Einstellung Filterwerte UNTERGRUNDSTEUERUNG* 

*ACHTUNG:* Der Standardwert bei Verwendung einer *BAUER UNTERGRUNDSTEUERUNG* beträgt 70, bei Verwendung einer *BAUER GPS STEUERUNG* beträgt dieser 10.

*ACHTUNG***:** Angezeigte Werte sind Maschinenwerte, welche eine proportionale Erhöhung beziehungsweise Vergrößerung darstellen. Es sind keine Werte in "mm" etc.

# **UM ZUM NÄCHSTEN PARAMETERBLOCK ZU GELANGEN DRÜCKEN SIE DIE – TASTE. UM ZUM VORHERGEHENDEN PARAMETERBLOCK ZU GELANGEN DRÜCKEN SIE DIE + TASTE.**

#### **3.3.1.17 ENDSWITCHL / ENDSWITCHR**

Mit *Endswitch L* und *Endswitch R* können Sie den maximalen Lenkungseinschlag begrenzen, um mechanische Beschädigungen am Lenksystem zu vermeiden beziehungsweise fehlerhafte Lenkbefehle abzuwenden.

*Endswitch L* ist die einstellbare Begrenzung der Lenkung im Gegenuhrzeigersinn.

*Einstellbereich:* Einstellbare Werte sind größer oder gleich "0".

*Endswitch R* ist die einstellbare Begrenzung der Lenkung im Uhrzeigersinn.

*Einstellbereich:* Einstellbare Werte sind größer oder gleich "0".

*ACHTUNG***:** Angezeigte Werte sind Maschinenwerte, welche die Abweichung der Antenne von der idealen Spur proportional darstellen. Es sind keine Werte in "mm" etc.

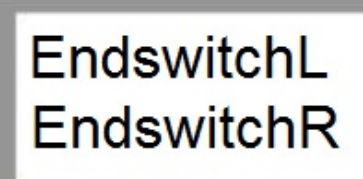

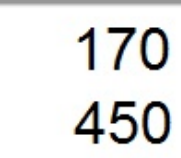

*Bild 3.19 Einstellung Lenkung CORNER Fahrturm* 

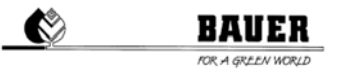

# **UM ZUM NÄCHSTEN PARAMETERBLOCK ZU GELANGEN DRÜCKEN SIE DIE – TASTE. UM ZUM VORHERGEHENDEN PARAMETERBLOCK ZU GELANGEN DRÜCKEN SIE DIE + TASTE.**

#### **3.3.1.18 LENKPULS / LENKPAUSE**

Mit LenkPuls und LenkPause können Sie die maximal erlaubte Anzahl von Lenkpulsen, welche Unterbrechung (Lenkpause) verarbeitet werden darf, einstellen. Der Lenkpuls ist abhängig Spurabweichung und wird automatisch von der Steuerung gewählt.

*ACHTUNG*: Die Lenkung des CORNER Fahrturms ist ein wesentlicher Bestandteil des CORNER Systems. Fehlerhafte Einstellungen können zum Fehllauf oder zu Beschädigungen, im schlimmsten Fall zum Zusammenbruch der Anlage führen. Ändern Sie diese Werte nur, wenn Sie 100 %-ig mit der Anlage vertraut sind.

*LenkPuls* ist die maximal erlaubte Anzahl von Lenkpulsen.

*Einstellbereich:* Einstellbare Werte sind größer oder gleich "1".

*LenkPause* ist die Verweilzeit zwischen 2 zusammenhängenden Lenkpulsen.

*Einstellbereich:* Einstellbare Werte sind größer oder gleich "0".

*ACHTUNG***:** Angezeigte Werte sind Maschinenwerte. Es sind keine Werte in "mm" etc.

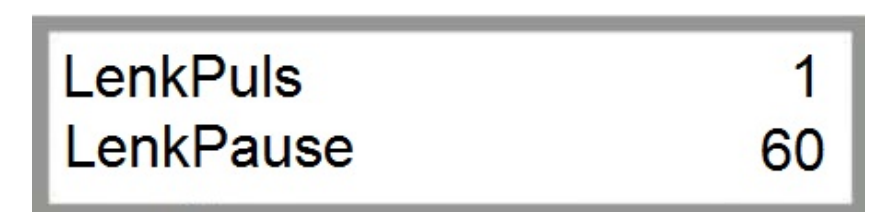

*Bild 3.20 Einstellung Lenkung CORNER Fahrturm* 

*ACHTUNG:* Der Standardwert bei Verwendung einer *BAUER UNTERGRUNDSTEUERUNG* beträgt für *LenkPause* 60, bei Verwendung einer *BAUER GPS STEUERUNG* beträgt dieser 40.

**UM ZUM NÄCHSTEN PARAMETERBLOCK ZU GELANGEN DRÜCKEN SIE DIE TASTE.** 

**UM ZUM VORHERGEHENDEN PARAMETERBLOCK ZU GELANGEN DRÜCKEN SIE DIE + TASTE.** 

#### **3.3.1.19 LENKFAKTOR / PULSMAX**

*LenkFaktor* und *PulsMax* sind Parameter der CORNER Fahrturmlenkung.

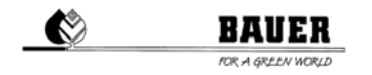

*ACHTUNG*: Die Lenkung des CORNER Fahrturms ist ein wesentlicher Bestandteil des CORNER Systems. Fehlerhafte Einstellungen können zum Fehllauf oder zu Beschädigungen, im schlimmsten Fall zum Zusammenbruch der Anlage führen. Ändern Sie diese Werte nur, wenn Sie 100 %-ig mit der Anlage vertraut sind.

*LenkFaktor* ist der Faktor der Lenkabweichung zwischen Soll- und Istwert (*Verstärkung der Lenkimpulse*).

*PulsMax* ist die erlaubte maximale Anzahl von Lenkimpulszeiten pro Steuerungsintervall.

*ACHTUNG***:** Angezeigte Werte sind Maschinenwerte, welche die Abweichung der Antenne von der idealen Spur proportional darstellen. Es sind keine Werte in "mm" etc.

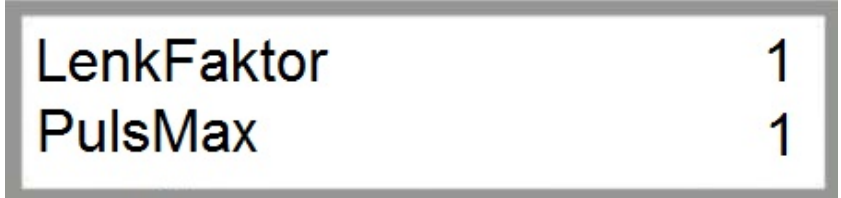

*Bild 3.21 Einstellung Lenkung CORNER Fahrturm* 

**UM ZUM NÄCHSTEN PARAMETERBLOCK ZU GELANGEN DRÜCKEN SIE DIE TASTE. UM ZUM VORHERGEHENDEN PARAMETERBLOCK ZU GELANGEN DRÜCKEN SIE DIE + TASTE.** 

#### **3.3.1.20 FILTERSPAN**

Mit *FilterSpan* können Sie den Filterwert des Spansensors einstellen.

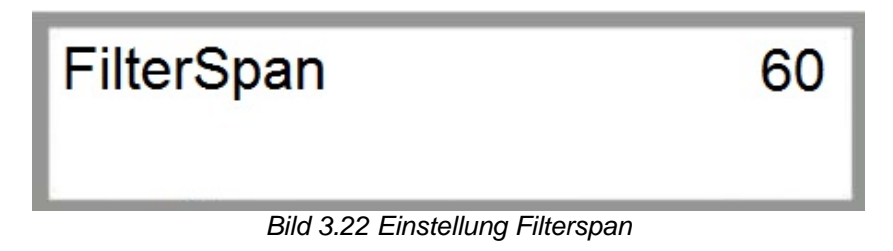

**UM ZUM NÄCHSTEN PARAMETERBLOCK ZU GELANGEN DRÜCKEN SIE DIE – TASTE. UM ZUM VORHERGEHENDEN PARAMETERBLOCK ZU GELANGEN DRÜCKEN SIE DIE + TASTE.**

#### **3.3.1.21 ANTDIFFLEFT / ANTDIFFRIGHT**

*AntDiffLeft* und *AntDiffRight* sind ab Werk fix eingestellte Werte der Untergrundsteuerung und dürfen nicht verändert werden.

# **AntDiffLeft** 100 AntDiffRight

*Bild 3.23 Einstellung Lenkung CORNER Fahrturm* 

*ACHTUNG:* Dieser Menüpunkt wird nur bei einem CORNER SYSTEM mit Untergrundsteuerung verwendet.

# **UM ZUM NÄCHSTEN PARAMETERBLOCK ZU GELANGEN DRÜCKEN SIE DIE – TASTE. UM ZUM VORHERGEHENDEN PARAMETERBLOCK ZU GELANGEN DRÜCKEN SIE DIE + TASTE.**

# **3.3.1.22 EINGÄNGE / AUSGÄNGE**

In diesem Statusfenster können die Aktivitäten sämtlicher Eingänge und Ausgänge überwacht werden. Weiters kann die Funktion der Bedientasten am PRO - Bedienpanel überprüft werden.

- *1. Zeile* gibt Auskunft über den Betriebsstatus der 10 Eingänge.
- "0" bedeutet: Es liegt keine Spannung am Eingang an.
- "1" bedeutet: Es liegt Spannung am Eingang an.

#### *2. Zeile*

- *1. Ziffernblock* gibt Auskunft über den Betriebsstatus der 6 Ausgänge.
- "0" bedeutet: Es liegt keine Spannung am Eingang an.
- "1" bedeutet: Es liegt Spannung am Eingang an.
- *2. Ziffernblock* gibt Auskunft über den Betriebsstatus der 6 Bedienknöpfe am PRO Bedienpanel.
- "0" bedeutet: Taste nicht betätigt.
- "1" bedeutet: Taste betätigt.

Betätigen Sie die einzelnen Tasten am PRO - Bedienpanel einzeln und testen die Funktion der einzelnen Bedientasten. Bei Betätigung einer Taste wechselt die jeweilige Ziffer von "0" auf "1". Bei vorliegendem Fehler einer Bedientaste bleibt die jeweilige Ziffer entweder bei "0" oder "1".

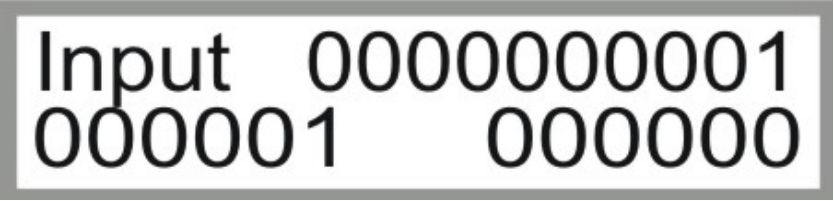

*Bild 3.24 Anzeige Eingänge & Ausgänge* 

**UM ZUM NÄCHSTEN PARAMETERBLOCK ZU GELANGEN DRÜCKEN SIE DIE TASTE.** 

**UM ZUM VORHERGEHENDEN PARAMETERBLOCK ZU GELANGEN DRÜCKEN SIE DIE + TASTE.** 

# **3.4 MASCHINEN PARAMETER MENÜ**

# **BESCHREIBUNG DER EINZELNEN PARAMETER**

Zum Einsteigen in das Maschinen Parameter Menü drücken sie die STOP Taste. Danach sollte die Code Eingabe erscheinen.

Mit den AUF – AB Pfeilen können sie den Code in der Anzeige einstellen und mit ENTER bestätigen.

Bei richtigem Code muss der Text *Maschinen Parameter Menü* angezeigt werden.

CODE = 12 nur für Servicetechniker

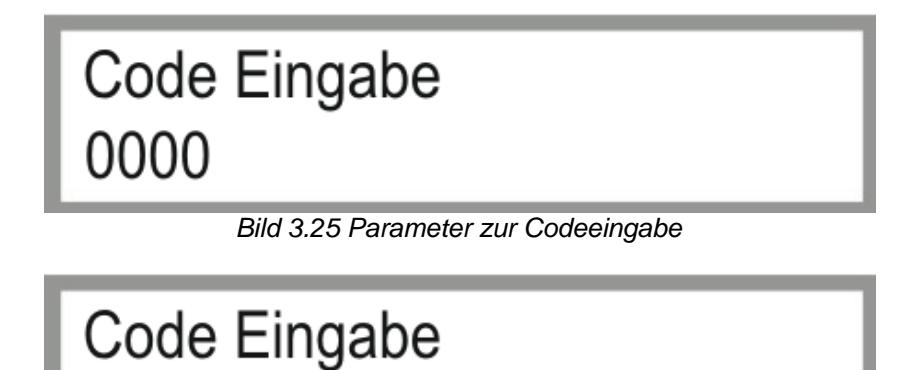

0012

*Bild 3.26* Eingabe von Code 0012

# **UM ZUM ERSTEN PARAMETERBLOCK ZU GELANGEN DRÜCKEN SIE DIE – TASTE. UM ZUM VORHERGEHENDEN PARAMETERBLOCK ZU GELANGEN DRÜCKEN SIE DIE + TASTE.**

#### **3.4.1.1 DATUM / UHRZEIT**

Einstellen des System Datums und der System Uhrzeit.

Einsteigen in den Programmiermodus mit der ENTER Taste.

Der Cursor blinkt nun bei dem aktuellen TAG mit + - können sie nun den Tag ändern. Mit der Pfeil nach rechts Taste wechselt der Cursor zum Monat Änderung wieder mit der + und – Taste.

Mit Pfeil nach rechts weiter zur Jahresanzeige, ändern mit + und - .

Mit Pfeil nach rechts blinkt der Cursor bei der Uhrzeit und mit + - können sie Sie auf die aktuelle Zeit einstellen.

Mit ENTER speichern oder mit ESC den Programmmodus wieder verlassen.

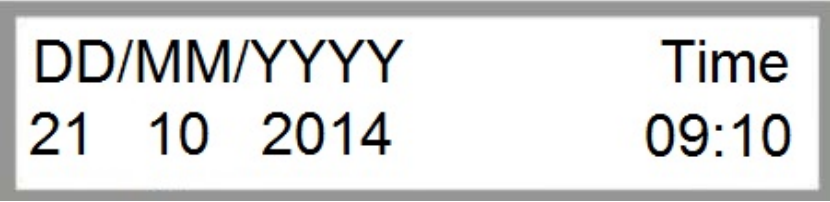

*Bild 3.27 Einstellen von Datum & Uhrzeit*

# UM ZUM NÄCHSTEN PARAMETERBLOCK ZU GELANGEN DRÜCKEN SIE DIE **TASTE.**

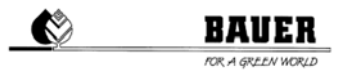

# **UM ZUM VORHERGEHENDEN PARAMETERBLOCK ZU GELANGEN DRÜCKEN SIE DIE + TASTE.**

### **3.4.1.2 SPRACHE / BEREGNUNGSRADIUS**

Um die eingestellte Sprache zu ändern, mit ENTER in den Programmiermodus wechseln.

Mit *+* und **–** die **Sprache** ändern, mit ENTER bestätigen, mit ESC den Programmiermodus verlassen, oder mit der rechten PFEIL TASTE zum **Beregnungsradius** wechseln, mit + und – den Wert ändern, danach können Sie mit der linken PFEIL TASTE zurück zur SPRACHE wechseln, mit ENTER speichern oder mit ESC den Programmiermodus verlassen.

Der *Beregnungsradius* ist der Radius vom Zentralturm bis zum äußersten Ende des Pivots (letzter Turm incl. Überhang)

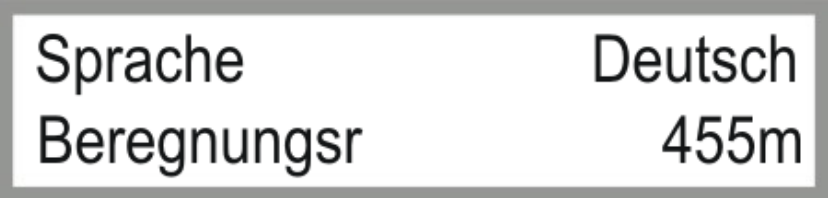

*Bild 3.28 Einstellungen von Sprache & Beregnungsradius* 

**UM ZUM NÄCHSTEN PARAMETERBLOCK ZU GELANGEN DRÜCKEN SIE DIE – TASTE. UM ZUM VORHERGEHENDEN PARAMETERBLOCK ZU GELANGEN DRÜCKEN SIE DIE + TASTE.** 

#### **3.4.1.3 RADIUS LETZTER TURM / DURCHFLUSS**

Der *Radius zum letzten Turm* ist der Radius bis zum letzten Span ohne Überhang.

Der **Durchfluss** ist der berechnete oder gemessene System Durchfluss der Anlage in m<sup>3</sup>/h.

Diese Werte sind *wichtig* für eine genaue Berechnung der Taktzeiten des Endtowers.

*Änderung* gleich wie in den vorhergehenden Menüs.

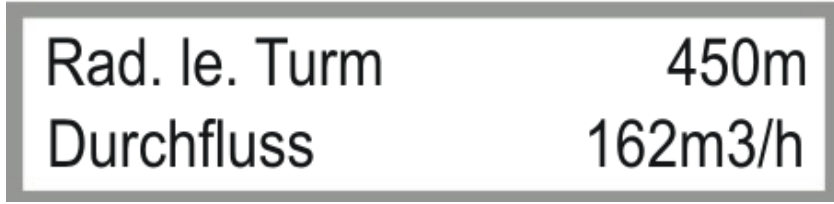

*Bild 3.29 Parameter Radius letzter Turm & Durchfluss* 

**UM ZUM NÄCHSTEN PARAMETERBLOCK ZU GELANGEN DRÜCKEN SIE DIE – TASTE. UM ZUM VORHERGEHENDEN PARAMETERBLOCK ZU GELANGEN DRÜCKEN SIE DIE + TASTE.** 

#### **3.4.1.4 ZEITPERIODE / PIN**

Die *Zeitperiode* ist die Summe *der Ein- und Ausschaltzeit des letzten Turmes*.

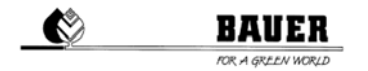

Je nach eingestelltem Niederschlag werden die Ein und Ausschaltzeit ausgerechnet, die Summe dieser ergibt immer die Zeitperiode.

Der *PIN* ist der *PIN CODE* der eingelegten *SIM Karte* in das GSM Modem.

WICHTIG bevor Sie die SIM Karte in das Modem einlegen, müssen sie den PIN CODE einstellen, da sonst eine Eingabe des PUK CODES mit Hilfe eines Mobiltelefon nötig sein kann.

*Änderung* gleich wie in den vorhergehenden Menüs.

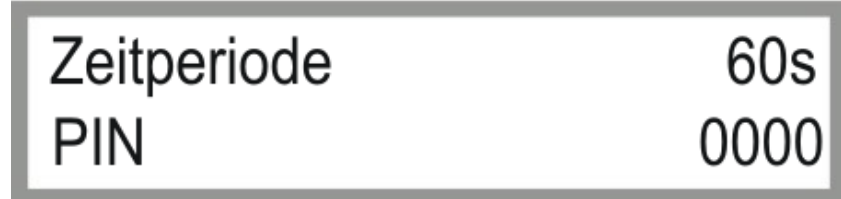

*Bild 3.30* Einstellen der Zeitperiode & PIN Eingabe

# **UM ZUM NÄCHSTEN PARAMETERBLOCK ZU GELANGEN DRÜCKEN SIE DIE TASTE. UM ZUM VORHERGEHENDEN PARAMETERBLOCK ZU GELANGEN DRÜCKEN SIE DIE**

**+ TASTE.** 

# **3.4.1.5 MAXIMALE GESCHWINDIGKEIT / DISPLAY BELEUCHTUNG**

Die *MAXIMALE GESCHWINDIGKEIT* ist ein Berechnungsfaktor um die Taktzeiten mit Hilfe des eingestellten Niederschlages zu berechnen.

Dieser Parameter ist abhängig von den eingesetzten Getrieben, Motordrehzahlen, Reifendurchmesser sowie Untergrundbeschaffenheiten.

*DISPLAY BELEUCHTUNG* ist eine Zeit zum Abschalten der Hintergrundbeleuchtung (*wenn für die eingestellte Zeit keine Taste auf der Tastatur gedrückt wird, wird die Hintergrundbeleuchtung abgeschaltet).*

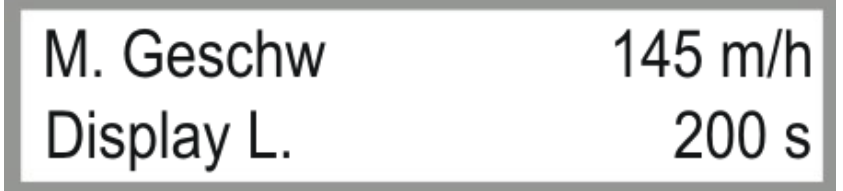

*Bild 3.31* Einstellen der Max Geschwindigkeit und der Hintergrundbeleuchtung

**UM ZUM NÄCHSTEN PARAMETERBLOCK ZU GELANGEN DRÜCKEN SIE DIE TASTE.** 

**UM ZUM VORHERGEHENDEN PARAMETERBLOCK ZU GELANGEN DRÜCKEN SIE DIE + TASTE.** 

# **4 FIRMWARE UPDATE**

# **4.1 MIT PDA / LAPTOP**

- 1.) Hauptschalter des Schaltschrankes auf Stellung "OFF" schalten<br>2.) Öffnen der Innentür und PRO-Modul über serielles Kabel mit Lar
- 2.) Öffnen der Innentür und PRO-Modul über serielles Kabel mit Laptop (*PC oder PDA*) verbinden
- Taste MENU drücken und gleichzeitig Hauptschalter in Stellung "ON" bringen
- (*Displayanzeige: FLASH BOOTLOADER*)
- 4.) Starten des Programmes **"DownloadTool"**
- 5.) Auswahl der richtigen COM Schnittstelle (*bei falscher Auswahl comerror Meldung*)
- 6.) Laden des letztgültigen Files (*z.B. ProzenttimerV5\_28.hex*) mit dem Browser.
- 7.) START DOWNLOAD -Files sollen unterbrechungsfrei überspielt werden Meldung - Software Download successfully finished.
- 8.) Trennen der seriellen Verbindung
- 9.) Warten bis am Display *load eprom* angezeigt wird. Standardparameter werden geladen und PRO fährt hoch.

# **4.2 MIT BAUER PROGRAMME LOADER**

Sie können die Softwareaktualisierung am PRO Controller mit dem optional erhältlichen *BAUER Programme Loader* durchführen.

- 1.) Hauptschalter des Schaltschrankes auf Stellung "OFF" schalten
- 2.) Öffnen der Innentür und PRO-Modul über serielles Kabel (grau) mit dem *Programme Loader* verbinden.
- 3.) Netzversorgungskabel am PRO-Modul anstecken (oranger Stecker).
- 4.) USB Stick mit gewünschter Firmware am *Programme Loader* anschließen. *Achtung***:** Gewünschte Datei muss sich im Stammverzeichnis befinden und zu "firmware.hex" umbenannt werden (*Z.B.: ProzenttimerV5\_28.hex -> firmware.hex*).
- 5.) Taste MENU drücken und gleichzeitig Hauptschalter in Stellung "ON" bringen. (*Displayanzeige: FLASH BOOTLOADER*)
- 6.) Kontrolllampe blinkt, Übertragungsvorgang wird gestartet.
- 7.) Warten bis am Display *load eprom* angezeigt wird. Standardparameter werden geladen und PRO fährt hoch.<br>8.) Trenn
- 8.) Trennen der Verbindung zum *Programme Loader*.

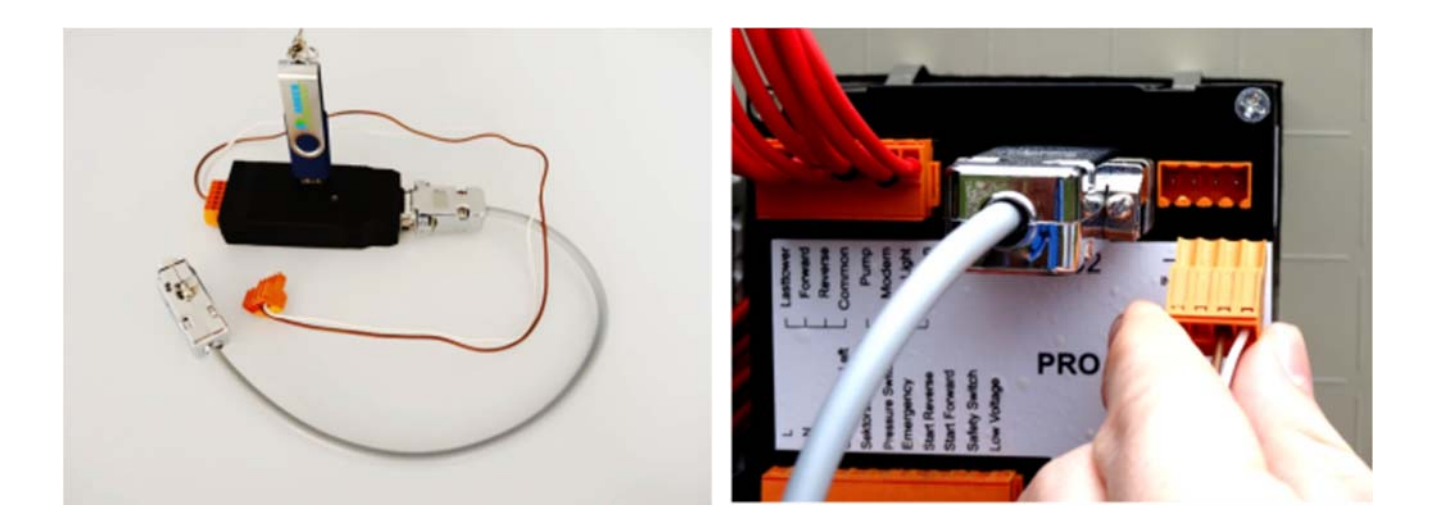

# *4.3* **AUF WERKSEINSTELLUNGEN ZURÜCKSETZEN**

1.) Hauptschalter auf Stellung "OFF" - gleichzeitiges Drücken von **R+F** und Hauptschalter in Stellung "ON" bringen. Warten bis Displayanzeige **load eprom** Standardparameter werden geladen und PRO fährt hoch.

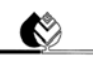

# **5 TECHNISCHE DATEN**

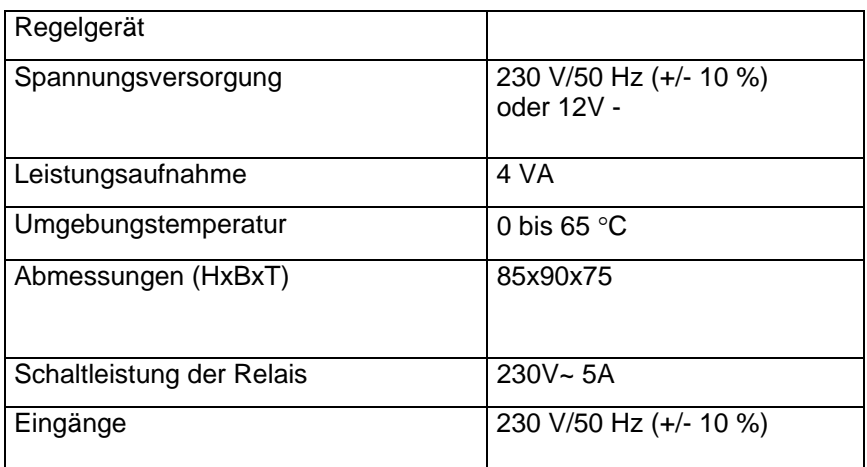